КАЗАНСКИЙ ФЕДЕРАЛЬНЫЙ УНИВЕРСИТЕТ

# **ОБРАБОТКА ИЗОБРАЖЕНИЙ ЭЛЕКТРОФОРЕТИЧЕСКИХ ГЕЛЕЙ И БЛОТОВ В ПРОГРАММНОМ ОБЕСПЕЧЕНИИ «IMAGE LAB» ПРИ ЭКОЛОГИЧЕСКИХ ИССЛЕДОВАНИЯХ**

учебно-методическое пособие

**Н.Д. ШАМАЕВ, Э.А. ШУРАЛЕВ, М.Н. МУКМИНОВ**

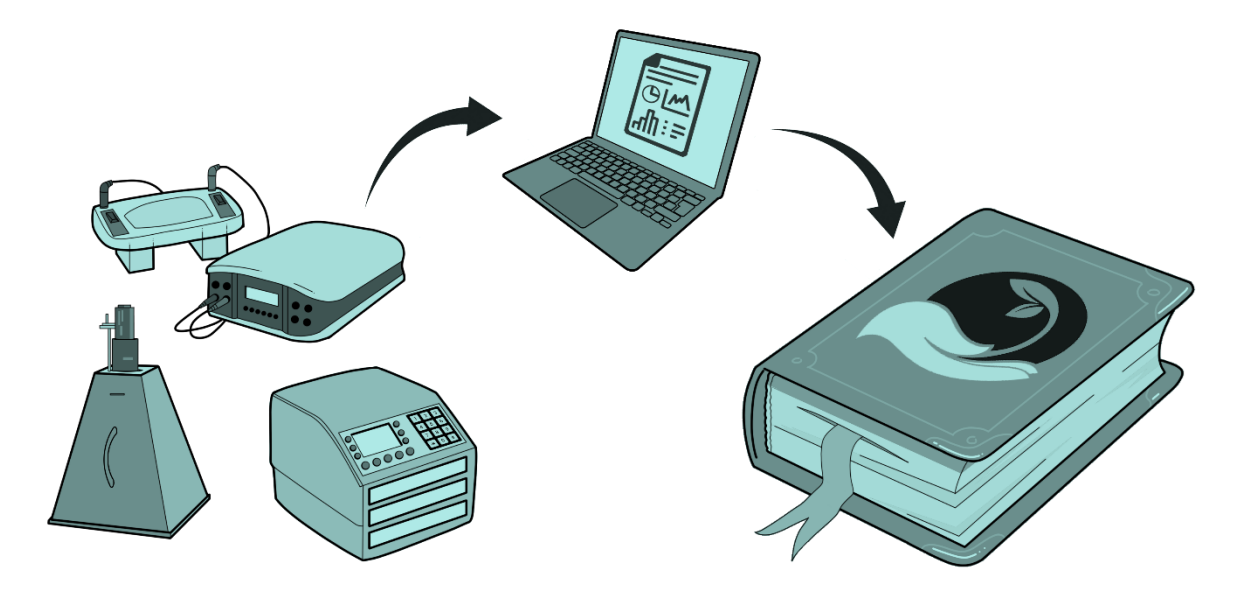

Казань – 2021

# **КАЗАНСКИЙ ФЕДЕРАЛЬНЫЙ УНИВЕРСИТЕТ ИНСТИТУТ ЭКОЛОГИИ И ПРИРОДОПОЛЬЗОВАНИЯ** *Кафедра прикладной экологии*

# **Н.Д. ШАМАЕВ, Э.А. ШУРАЛЕВ, М.Н. МУКМИНОВ**

# **ОБРАБОТКА ИЗОБРАЖЕНИЙ ЭЛЕКТРОФОРЕТИЧЕСКИХ ГЕЛЕЙ И БЛОТОВ В ПРОГРАММНОМ ОБЕСПЕЧЕНИИ «IMAGE LAB» ПРИ ЭКОЛОГИЧЕСКИХ ИССЛЕДОВАНИЯХ (учебно-методическое пособие)**

## **УДК 574:577.1:502.08:004.932.2 ББК 28.08:28.07:28с:24.57:32.972**

*Принято на заседании учебно-методической комиссии Института экологии и природопользования Протокол № 4 от 07 июня 2021 года*

## **Рецензенты:**

доктор биологических наук, профессор кафедры прикладной экологии КФУ **П.Ю. Галицкая**; кандидат биологических наук, доцент кафедры биохимии, биотехнологии и фармакологии КФУ **О.А. Кравцова**

## **Шамаев Н.Д.**

**Обработка изображений электрофоретических гелей и блотов в программном обеспечении «Image Lab» при экологических исследованиях: учебно-методическое пособие** / Н.Д. Шамаев, Э.А. Шуралев, М.Н. Мукминов. – Казань: Казан. ун-т, 2021. – 82 с.

В практику современных экологических исследований всё больше внедряются междисциплинарные методы, такие как электрофорез и блоттинг, особенно когда речь идет о биологических жидкостях (гемолимфа членистоногих, кровь и сыворотка крови рыб, растительный сок). Это связано с расширением значимости одного из направлений в экологии – экологическая иммунология.

Учебно-методическое пособие создано для студентов бакалавриата и магистратуры, обучающихся по направлению «Экология и природопользование», а также для аспирантов, обучающихся по направлению 03.02.08 – Экология (биологические науки), с целью повышения их умений и навыков по обработке изображений электрофоретических гелей и блотов при экологических исследованиях.

## **© Шамаев Н.Д., Шуралев Э.А., Мукминов М.Н., 2021 © Казанский университет, 2021**

## **ОГЛАВЛЕНИЕ**

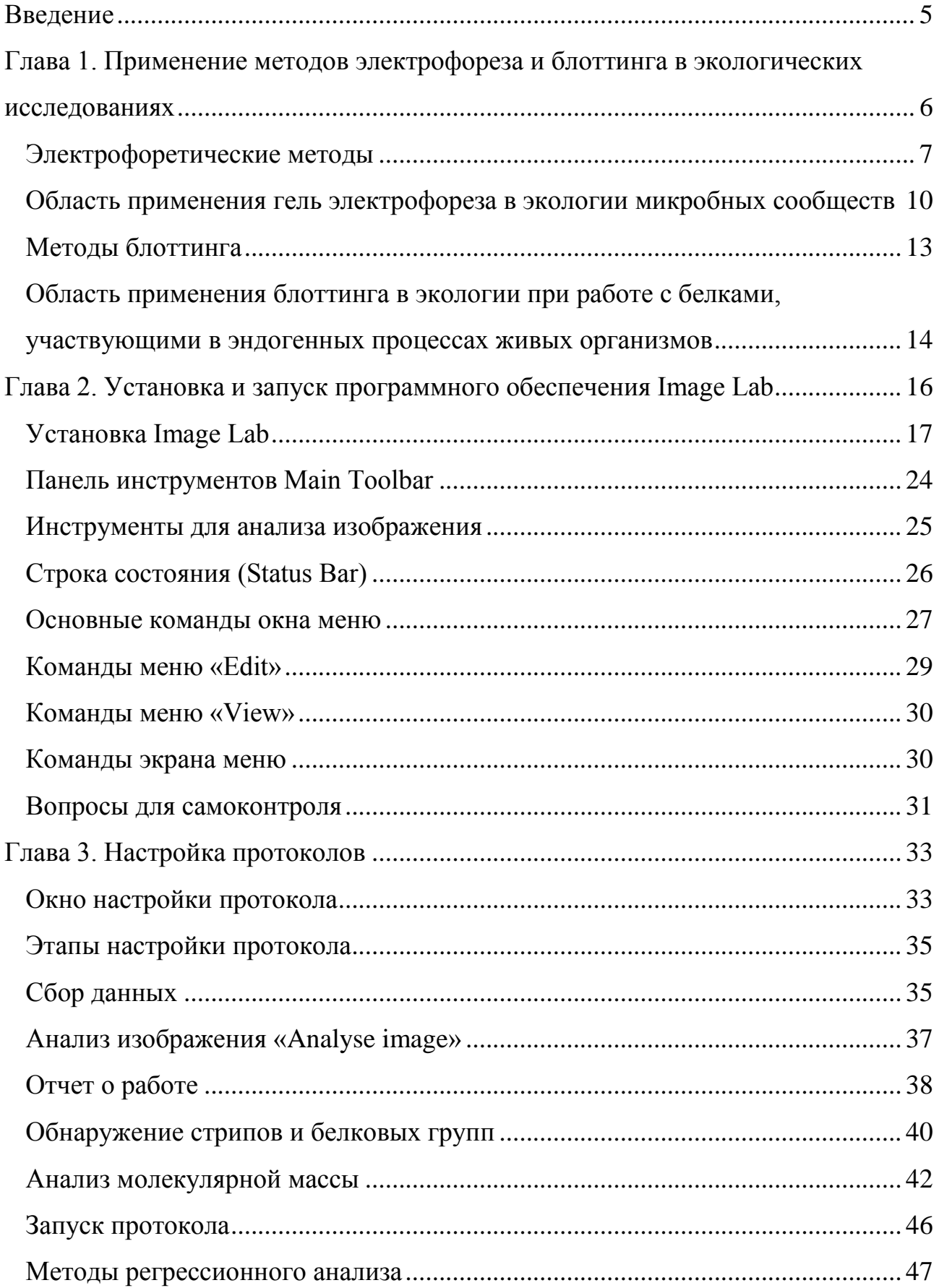

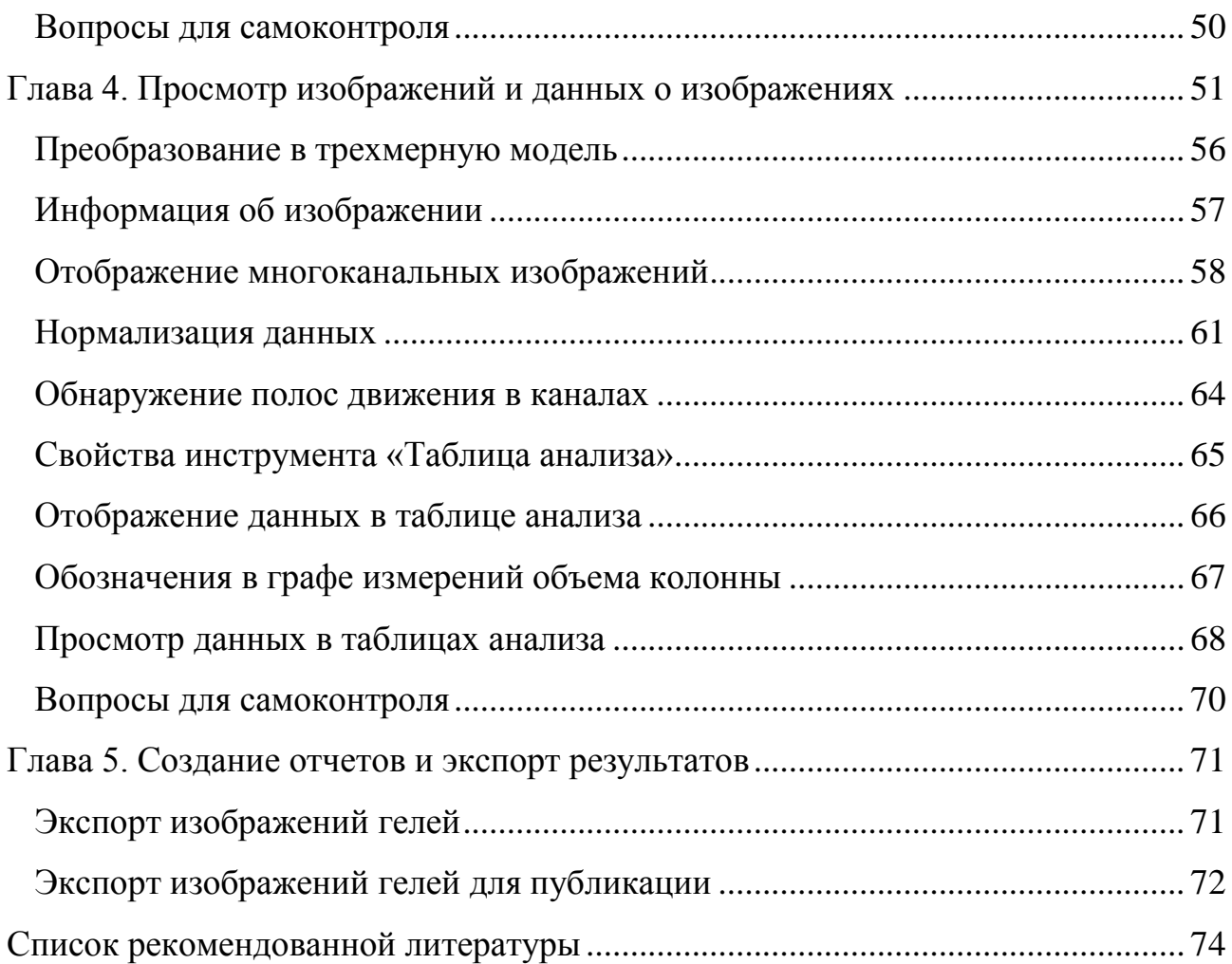

#### **ВВЕДЕНИЕ**

Пособие содержит описание работы с программным обеспечением Image Lab <sup>тм</sup> для обучения одному из способов обработки и распознавания изображений. Выполнение исследований на основе самостоятельно разрабатываемых программных моделей, дополнительно позволит студенту (аспиранту) совершенствовать навыки обработки изображений для создания протоколов – воспроизводимых и автоматизированных, для экономии времени рабочего процесса при визуализации и анализе результатов, полученных в ходе гель-электрофореза и блоттинга. В ходе проработки методического материала станет возможным создавать протоколы для обеспечения воспроизводимых результатов, оптимизировать данные захвата изображений, а также редактировать, анализировать и создавать пользовательские отчеты. При этом в предлагаемых разделах подробно изложены теоретические сведения с описанием, как самостоятельно реализовать необходимый метод обработки изображения в виде программной модели, что дает исчерпывающее представление о структуре ПО. Ознакомление с самых простых методов автоматического анализа изображений дает обучающимся возможность самостоятельно убедиться в доступности программы и понять важность применения рассмотренных более сложных инструментов обработки изображений.

Учебно-методическое пособие создано на базе Института экологии и природопользования Казанского (Приволжского) федерального университета, предназначено для основных образовательных программ высшего образования бакалавриата и магистратуры по направлению «Экология и природопользование» и аспирантуры по направлению 03.02.08 – Экология (биологические науки).

# **ГЛАВА 1. ПРИМЕНЕНИЕ МЕТОДОВ ЭЛЕКТРОФОРЕЗА И БЛОТТИНГА В ЭКОЛОГИЧЕСКИХ ИССЛЕДОВАНИЯХ**

Физико-химические методы анализа и исследования — это условное название большого числа способов количественного и качественного определения веществ, которые предполагают, как правило, применение различных, часто довольно сложных, измерительных приборов. За рубежом в большом распространении термин «инструментальные методы анализа» или «приборные методы». В основе физико-химических методов лежат законы физики и физической химии, а аппаратурное оформление основано на применении современных достижений оптики и электроники. Общее число физико-химических методов анализа довольно велико – оно составляет несколько десятков. Наибольшее практическое значение среди них имеют следующие:

1) спектральные и другие оптические методы;

2) электрохимические методы;

3) хроматографические методы анализа.

Электрохимические методы анализа основаны на использовании электрохимических процессов, происходящих в электролитической ячейке (гальваническом элементе, цепи). Электролитическая ячейка представляет собой электрохимическую систему, состоящую из электродов и электролитов, контактирующих между собой. На границе радела фаз может происходить электродная реакция между компонентами этих фаз, в результате которой электрический заряд переходит из одной фазы в другую, и на межфазной границе устанавливается потенциал. В состав электролитической ячейки входят два или три электрода, один из которых - индикаторный или рабочий, второй - электрод сравнения и третий - вспомогательный. Электрод, действующий как датчик, реагируя на фактор возбуждения и на состав раствора (не оказывая влияния на состав раствора за время измерения), является индикаторным. Электрод

сравнения служит для создания измерительной цепи и поддержания постоянного значения потенциала индикаторного (рабочего) электрода. Используемый в трехэлектродной ячейке вспомогательный электрод (противоэлектрод) вместе с рабочим электродом включен в цепь, через которую проходит электрический ток. В состав электролитической ячейки могут входить два идентичных электрода, выполняющих одинаковую функцию. Электрохимические методы анализа основаны на использовании зависимости электрических параметров от концентрации, природы и структуры вещества, участвующего в электродной (электрохимической) реакции или электрохимическом процессе переноса зарядов между электродами. Согласно рекомендациям ИЮПАК электрохимические методы анализа можно классифицировать следующим образом: 1) методы без протекания электродной реакции, в которых строение двойного электрического слоя в расчет не принимается (кондуктометрия); 2) методы, основанные на электродных реакциях в отсутствие тока (потенциометрия) или под током (вольтамперометрия, кулонометрия, электрогравиметрия).

## **Электрофоретические методы**

Электрофорезом называют движение заряженных коллоидных частиц в постоянном электрическом поле к противоположно заряженному электроду. Биологические макромолекулы находятся в растворе в виде частиц, которые по своим размерам соответствуют коллоидным частицам. Кроме того, белки и нуклеиновые кислоты содержат ионизирующиеся группы, вследствие чего в растворе они могут существовать в заряженной форме, в виде катионов или анионов. Молекулы с близкими по величине зарядами, но различающиеся молекулярными массами, отличаются друг от друга отношением заряда к массе.

На указанных различиях основано разделение ионов при их движении в растворе под действием электрического поля. В этом и состоит принцип электрофореза.

Электрофорез на бумаге – самый простой из электрофоретических методов. Носителем служит, как правило, специальная хроматографическая бумага, которая не требует никакой подготовки: ее просто нужно разрезать на куски требуемого размера. В зависимости от типа прибора и условий опыта электрофорез на бумаге длится от 4 до 16 часов. После электрофореза белки фиксируют высушиванием, а затем красят красителями, специфичными для белков. Окрашенные полосы белковых фракций можно хранить или, разрезав на участки, элюировать для фотометрического определения каждой фракции. При электрофорезе на бумаге белков сыворотки крови удается получить до 5 фракций. Бумага не является абсолютно инертным носителем и может адсорбировать некоторые вещества (это нежелательное ее свойство удается устранить при использовании ацетата целлюлозы). Кроме того, при электрофорезе на бумаге вследствие особенностей ее химического состава в той или иной степени проявляется электроэндоосмос (то есть возникновение заряда между молекулами буферного раствора и поверхностью носителя), что резко снижает разрешающую способность метода.

Электрофорез в гелях. В этом методе в качестве опорной среды используют крахмальный, агаровый, полиакриламидный гели. Характерной особенностью данной разновидности зонального электрофореза является высокая разрешающая способность. Дело в том, что гели являются не только поддерживающей средой, они функционируют как молекулярные сита. Принцип действия молекулярного сита состоит в том, что крупные молекулы двигаются через него тем медленнее, чем меньше размер пор в геле. Гель-электрофорез особенно ценен для разделения смесей веществ, имеющих одинаковые заряды, но слегка различающих по массе. Электрофорез в ПААГе в настоящее время является самым эффективным из существующих методов и широко используется в различных областях биологии. Этот метод обладает большей разрешающей

способностью по сравнению с методами, где используются другие гели. Полиакриламидный гель прозрачен, обладает значительной механической прочностью, однороден по составу, химически инертен. Размер пор у ПААГа можно варьировать в широких пределах, его можно применять с самыми различными буферами, удобно использовать для количественного определения разделяемых веществ. Метод электрофореза в полиакриламидном геле широко используется в различных отраслях биологических, экологических и медицинских исследований. Приведем лишь некоторые примеры его применения: 1) в медицине (диагностика заболеваний - изучение белков и ферментов различных органов и тканей в норме и патологии); 2) в серологии (разделение белков сыворотки крови для определения родов и видов и их идентификации); 3) в генетике (выявление мутаций путем изучения белковых спектров); 4) в гистологии и цитологии (анализ компонентов клеточных фрагментов и тканей); 5) в ботанике (исследование белков семян растений); 6) в микробиологии (изучение белков бактерий, вирусов и фагов, определение принадлежности микроорганизмов к определенному штамму); 7) в биохимии (изучение белковых спектров, множественных молекулярных форм ферментов, разделение смесей нуклеиновых кислот в различных органах и тканях организмов); 8) в экологии (изучение влияния абиотических и биотических факторов окружающей среды на биохимические показатели обитающих в ней организмов $)^{1,2}$ .

<sup>&</sup>lt;sup>1</sup> Cetecioglu Z., Ince O., Ince B. Gel electrophoresis based genetic fingerprinting techniques on environmental ecology // In: Gel Electrophoresis – Advanced Techniques. By S. Magdeldin, IntechOpen. 2012. 51-66. DOI: 10.5772/37063.

<sup>&</sup>lt;sup>2</sup> Baldwin W.S., LeBlanc G.A. Expression and induction of an immunochemically related class of glutathione S-transferases in Daphnia magna // Comp Biochem Physiol B Biochem Mol Biol. 1996. 113(2): 261-267. doi: 10.1016/0305-0491(95)02021-7.

**Область применения гель электрофореза в экологии микробных сообществ**

Методы изоляции микроорганизмов предоставляют подробные сведения об отдельных видах с точки зрения морфологии, биохимии, а также генетики. На сегодняшний день выделено 19 000 видов микробов, однако считается, что это число составляет лишь небольшую часть реального разнообразия. Используя молекулярные инструменты в природных и технических системах, мы можем найти ответы на такие вопросы, как «Какие виды существуют?», «Какие виды активны?», «Сколько микроорганизмов существует?», Какие виды используют определенные соединения для существования?».

Исследования микробной экологии требуют идентификации видов на основе всеобъемлющей системы классификации, которая идеально отражает эволюционные отношения между микроорганизмами. Сообщалось, что нуклеиновые кислоты могут документировать историю эволюции. Благодаря новаторским исследованиям нуклеиновые кислоты, особенно 16S рРНК, являются основными биомаркерами и наследственными молекулами, вероятно, из-за их важной роли в синтезе белка, что делает их одной из самых ранних эволюционных функций у всех клеточных форм жизни. В частности, 16S рРНК и 16S рДНК были использованы в филогенетическом анализе и признаны идеальным эволюционным хронометром. Методы генетического анализа на основе 16S рРНК широко применяются в исследованиях микробной экологии (денатурирующий градиентный гель-электрофорез (DGGE), гель-электрофорез в температурном градиенте (TGGE), рестрикция амплифицированной рибосомальной ДНК (ARDRA) или полиморфизм длины рестрикционных фрагментов (RFLP), концевой полиморфизм длины рестрикционного фрагмента (T-RFLP) и одноцепочечный конформационный полиморфизм (SSCP), были разработаны для оценки разнообразия в экосистемах, скрининга библиотек клонов с учетом изменений разнообразия в зависимости от времени и

местоположения, а также для идентификации видов. Этот подход получил известность из-за быстрых и менее трудоемких функций.

Эти методы использовались для характеристики микробного разнообразия в различных средах, таких как активный ил, анаэробные реакторы, отложения, озерная вода, горячие источники, биопленка. Метод может использоваться как для качественного, так и для полуколичественного подходов к оценке биоразнообразия.

Например, DGGE — это метод гель-электрофореза для разделения фрагментов ДНК одинаковой длины на основе различий в их последовательностях оснований. Теоретически важно наблюдать даже одно базовое различие в последовательности из-за характера плавления фрагментов. Этот метод обеспечивает быстрый и трудоемкий подход для определения разнообразия и микробного сообщества в экосистеме, для отслеживания изменений в динамике, а также для проверки библиотек клонов. Кроме того, DGGE можно использовать как качественный и полуколичественный подход для оценки биоразнообразия.

Оптимальный градиент является основной проблемой для экспериментов с DGGE / TGGE, поскольку основной целью является разделение фрагментов ДНК в соответствии с их поведением при плавлении. Перпендикулярные полиакриламидные гели используются в соответствии с возрастающими градиентами денатурирующих веществ или температуры. Образец, содержащий смеси фрагментов ДНК одинаковой длины, загружают в гель для проведения электрофореза. После завершения электрофореза гель окрашивают красителем, например бромидом этидия,золотом SYBR,зеленым SYBR и т. д. Для получения образца образца. В то время как линейный градиент создается химическими денатурантами, такими как мочевина и формамид для DGGE, временной градиент температуры используется для разделения фрагментов ДНК в TGGE. Характер плавления двухцепочечных фрагментов ДНК основан на содержании в них водородных связей: GC-богатые фрагменты ДНК плавятся в более высокой

денатурантной / температурной области градиента. Полное разделение двухцепочечной ДНК предотвращается с помощью праймера GC-clamp во время амплификации целевой области ДНК.

DGGE / TGGE используется для нескольких целей в микробной экологии. Первое и наиболее распространенное применение - выявить и сравнить комплекс микробного разнообразия сообществ в различных средах. Используется этот метод и для того, чтобы показать бактериальную сложность различных образцов активного ила. Метод ПЦР-ДГГЭ использовался для определения структуры бактериального и архейного сообщества в высокоскоростном анаэробном реакторе, работающем при 18 ºC. Этот метод был использован для выявления микробного сообщества в лабораторном термофильном капельном биофильтре, производящем водород. Другое исследование биопленок показало бактериальное разнообразие в реке методом 16S рДНК PCR-DGGE. В другом исследовании авторы показали, что разные профили бактерий и архей в сильно загрязненных бескислородных морских отложениях в разных местах Мраморного моря. Показана временная изменчивость цианобактерий в воде и донных отложениях озера.

Кроме того, ученые используют эти методы, в основном DGGE, для анализа изменений сообщества с течением времени. Метод ПЦР-ДГГЭ использовался для мониторинга изменений содержания сульфатредуцирующих бактерий в биопленке. Применялся аналогичный подход для выявления сезонных изменений в бактериальном сообществе микробного мата горячих источников. Метод 16S рДНК ПЦР-DGGE использовали для представления местных и сезонных бактериальных и архейных сдвигов в бескислородных морских отложениях, загрязненных углеводородами.

Это один из методов обнаружения для анализа подходов к культивированию / изоляции и определения обогащающих культур.

DGGE / TGGE обычно выбирают для сравнения эффективности протоколов экстракции ДНК и скрининга библиотек клонов, поскольку быстрые и надежные результаты требуют меньше времени.

## **Методы блоттинга**

Блоттинг (от англ. *Blot*) — общее название методов молекулярной биологии по переносу определённых белков или нуклеиновых кислот из раствора, содержащего множество других молекул, на какой-либо носитель (мембрану из нитроцеллюлозы, PVDF или нейлона) в целях последующего анализа. В одних случаях молекулы предварительно подвергаются гельэлектрофорезу, в других — переносятся непосредственно на мембрану. После блоттинга молекулы визуализируются посредством различных методов:

1. Окрашивание (например, окрашивание белков серебром).

2. Авторадиографическая визуализация.

3. Специфическое маркирование с помощью иммунохимических методов или гибридизации.

Также имеется классификация методов по изучаемому веществу:

1. Саузерн-блоттинг (англ. *Southern blot*) — определение последовательности ДНК в образце.

2. Соузвестерн-блоттинг (англ. *Southwestern blot*) — определение белков, связанных с ДНК.

3. Нозерн-блоттинг (англ. *Northern blot*) — определение последовательности РНК в образце.

4. Вестерн-блоттинг (англ. *Western blot*) — определение специфичных белков в образце.

5. Истерн-блоттинг (англ. *Eastern blotting*) — определение посттрансляционных модификаций белков.

# **Область применения блоттинга в экологии при работе с белками, участвующими в эндогенных процессах живых организмов**

Говоря об экологии, характеристика химических систем внутри клеток живых организмов с использованием блоттинга актуально для организмов, использующихся в тестах на токсичность в качестве репрезентативных. Характеристика стратегий химической детоксикации, используемых этим организмом, помогает установить, действительно ли реакция этого организма на токсичность определенных классов ксенобиотиков может быть репрезентативной для реакций других беспозвоночных.

Метод блоттинга можно раскрыть на примере работы с субъединицами GST от аффинно очищенных препаратов. GST — это повсеместно распространенные ферменты, обнаруженные у позвоночных, беспозвоночных, растений, дрожжей и бактерий. Цитозольные GST включают семейство димерных белков, состоящих из субъединиц с молекулярной массой примерно от 25 до 35 кДа. У крысы и человека цитозольные GST можно разделить на четыре класса (альфа, мю, пи и тета) на основе субстратной специфичности, иммунологической перекрестной реактивности и белковой последовательности. Ферменты GST могут состоять из гомодимерных или гетеродимерных комбинаций субъединиц одного и того же класса. Субъединицы разных классов не образуют димеры. У крысы не менее 13 различных субъединиц цитозольных GST с 19 различными димерными формами. Субъединицы GST визуализируют иммуноблоттингом с вторичным антителом, связанным с щелочной фосфатазой (вестерн-блоттинг). Комплексы антитело-GST детектируют колориметрически с использованием субстрата 1-бром-4-хлор-3-индолилфосфата.

Ферменты GST были идентифицированы у таких видов как комнатная муха *Musca domestica*, американский таракан *Periplaneta americana* и плодовая муха *Drosophila melanogaster*. Эти и многие неизученные виды представляют большой научный интерес в экологических исследованиях, как было ранее упомянуто в подразделе об электрофоретических методах.

Пример другого применения – определение профилей белков гемолимфы. Гемолимфа — это среда, которая транспортирует питательные вещества, гормоны и иммунные эффекторные молекулы, чтобы обеспечить живым организмам иммунный ответ против вторжения патогенов. Например, конкретное исследование анализирует профили белков гемолимфы взрослых самок москитов *Aedes togoi* до и после внутригрудной инокуляции микрофилярий *Brugia malayi* (филяриатных червей) или инъекции физиологического раствора. Анализ двумерным электрофорезом покажет сколько белковых следов находится у разных исследуемых групп. А блоттинг поможет определить молекулярную массу этих следов в килодальтонах (кДа). Путем сравнения и анализа белковых следов с дифференциальной экспрессией во время иммунного заражения можно разделить белки на имеющие повышенную и пониженную регуляцию. Эти данные помогают оценить иммунный ответа в системе комаров и паразитов.

# **ГЛАВА 2. УСТАНОВКА И ЗАПУСК ПРОГРАММНОГО ОБЕСПЕЧЕНИЯ IMAGE LAB**

Программное обеспечение Image Lab ™ может быть установлено на компьютере с операционной системой Microsoft Windows или Mac. Объем памяти, необходимый для запуска Lab изображения зависит от размера сканируемых и анализируемых изображений. Следует учитывать, что изображения, отсканированные с высоким разрешением, может быть довольно большим.

Производитель предлагает 5 основных типов установочных программ:

- Image Lab™ Software for PC Version 6.0.1 для операционных систем Windows 7 (32- и 64-разрядные) и Windows 10 (64-разрядные) для работы с изображениями с помощью оборудования ChemiDoc XRS +, Gel Doc XR +, Gel Doc EZ и GS-900 Imaging Systems;

- Image Lab™ Software for Mac Version 6.0.1 для Mac (OS 10.11 или 10.12) для анализа изображений с помощью систем GelDoc XR + и Gel Doc EZ Imaging Systems;

- Image Lab™ Touch Software for ChemiDoc™ MP Imagers Version 2.3 для обработки изображений в системах ChemiDoc MP и ChemiDoc Imaging Systems с примечаниями для пользователя;

- Image Lab™ Touch Software for ChemiDoc™ Touch Imager Version 2.3 для обработки изображений в системе ChemiDoc Touch с примечаниями для пользователя;

- Image Lab™ Software for Mac Version 5.2.1 для анализа изображений в компьютерах Mac (OS 10.8 или 10.9). Это более ранняя версия для работы с изображениями с использованием ChemiDoc ™ XRS +, GS-900 ™ и ChemiDoc MP (экран без сенсора, модель 2011 года).

## **Установка Image Lab**

Для установки Image Lab на на ПК с операционными системами Mac или Windows скачиваем оригинальное программное обеспечение. Открываем папку с программой инсталляции. Запускаем программу инсталляции ImageLab Setup. Для работы в программе лицензионный код не требуется. Однако, во время установки, для доступа к расширенным параметрам стандартного издания приложения, предлагается ввести лицензионный код. При этом необходимо сначала удалить стандартную версию приложения. При работе в режиме администратора в Image Lab компьютер не должен быть подключен к сети.

При запуске программы инсталляции откроется мастер установки Image Lab. На экране запуска инсталлятора нажимаем кнопку «Next» (рисунок 2.1).

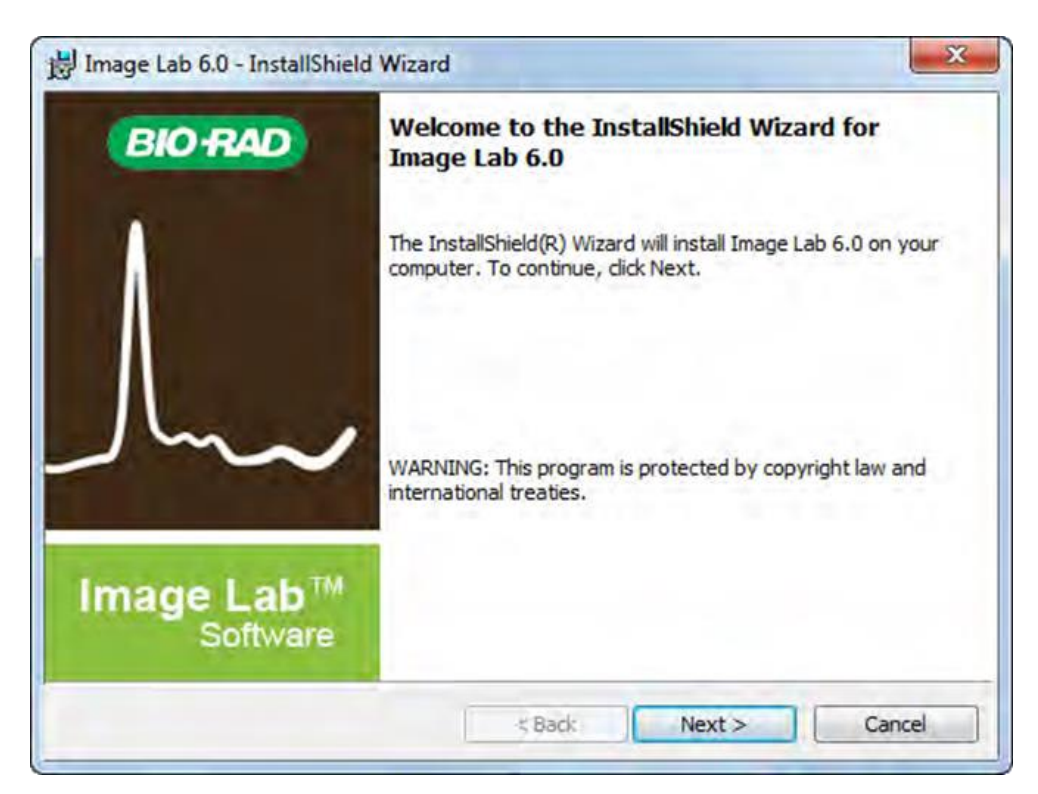

**Рисунок 2.1. Экран запуска инсталлятора Image Lab**

Далее принимаем условия лицензионного соглашения и нажимаем кнопку «Next». На экране выбора издания выбираем издание, которое хотим установить (рисунок 2.2).

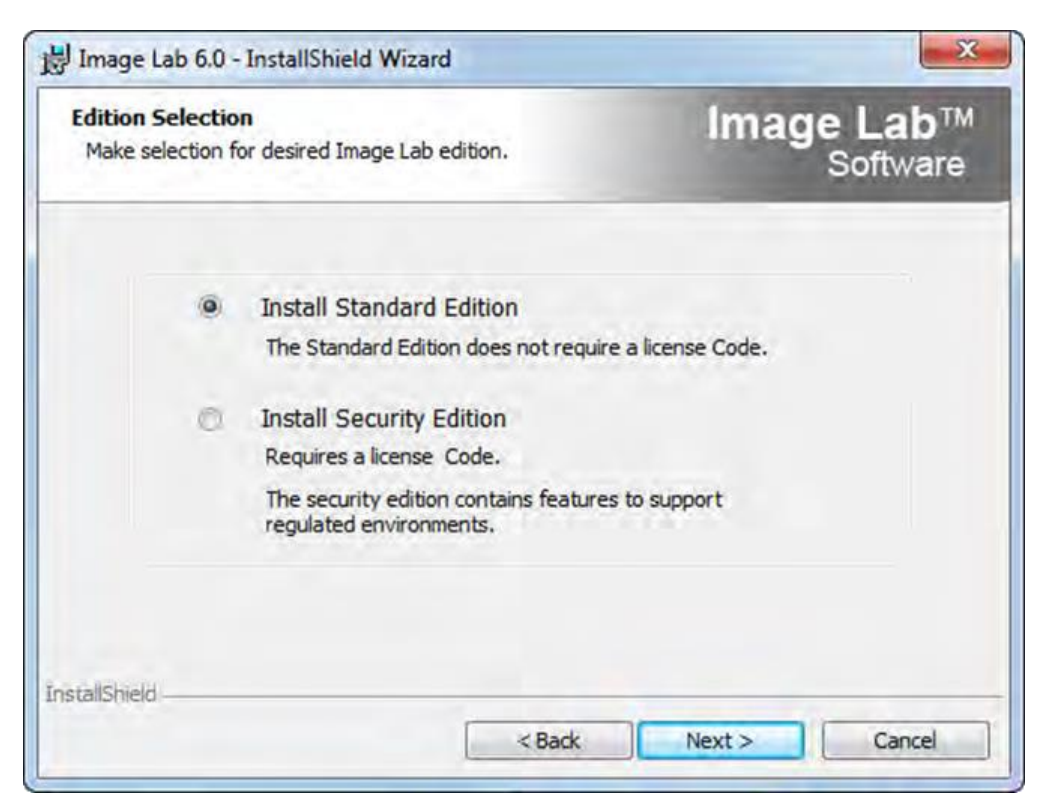

**Рисунок 2.2. Экран выбора издания**

Если указана версия Security, вводим свой 18-значный код лицензии на экране Validate Code (рисунок 2.3).

После этого программа проверяет код (если вы не вводите лицензионный код, Image Lab работает только в стандартном режиме).

Далее нажимаем «Next», появится экран папки установки ПО «Destination Folder» (рисунок 2.4). Здесь можно выбрать местоположение по умолчанию или изменить его, перейдя к папке, которую вы хотите использовать для хранения программных файлов.

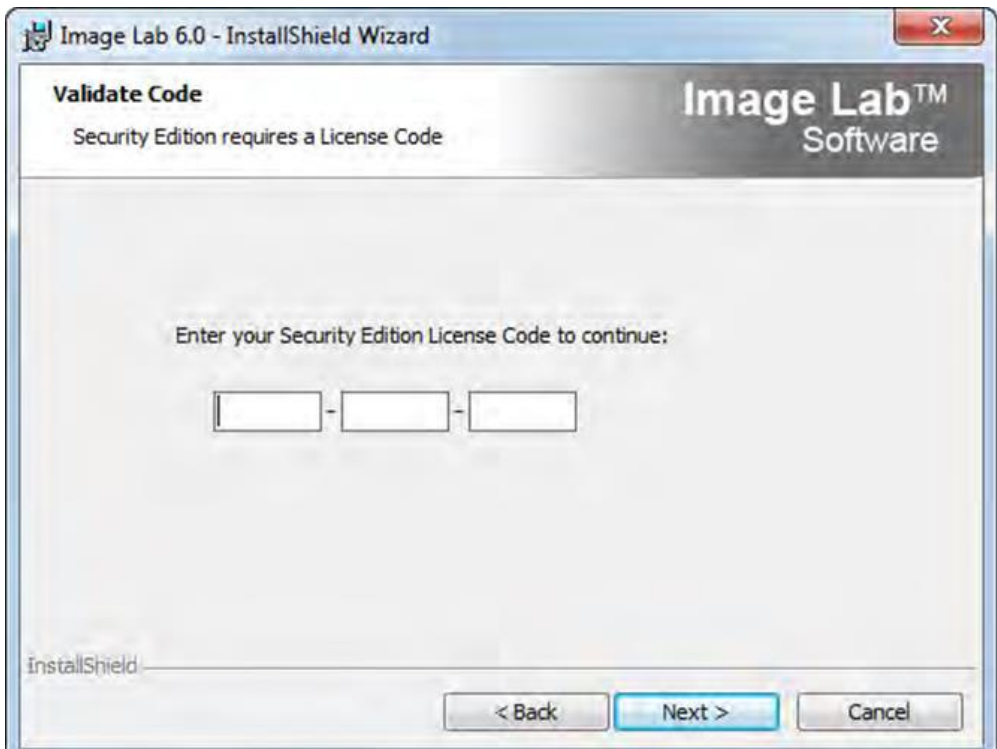

**Рисунок 2.3. Экран ввода лицензированного кода**

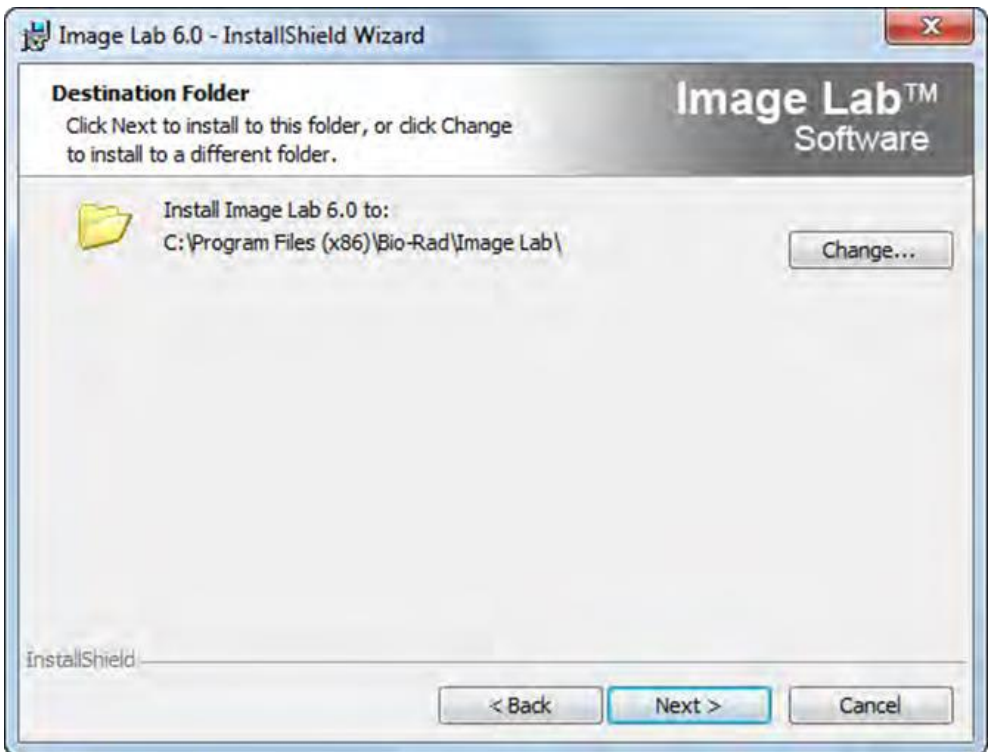

**Рисунок 2.4. Экран выбора папки установки изображения**

Далее нажимаем «Next» и видим экран готовности установки программы (рисунок 2.5).

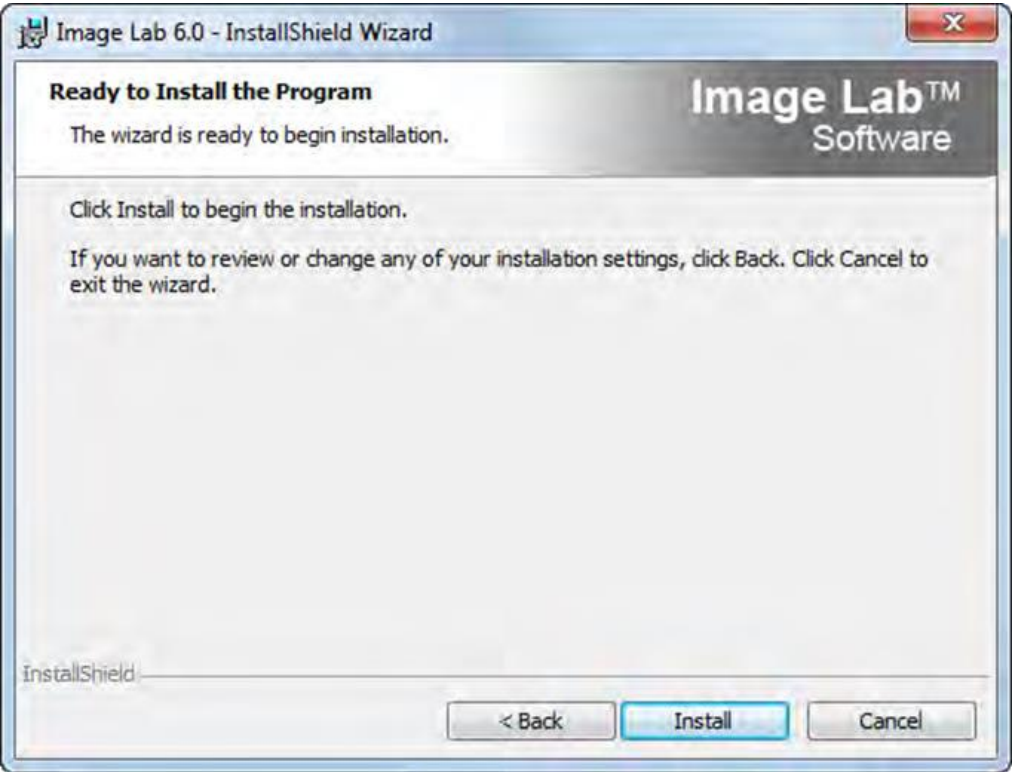

**Рисунок 2.5. Экран готовности установки программы**

Далее запускаем установку и ждем ее окончания (рисунок 2.6). В ходе процесса инсталляции могут появляться второстепенные окна согласия на установку комплектующих ПО. Выбираем установить «Install».

При завершении установки появится экран завершения процесса установки ПО (рисунок 2.7). При желании можно открыть журнал установщика программы и получить доступ к данным о ее выпуске выбором соответствующих пунктов в инсталляторе. В Windows 7, драйвер устройства устанавливается во время установки Image Lab.

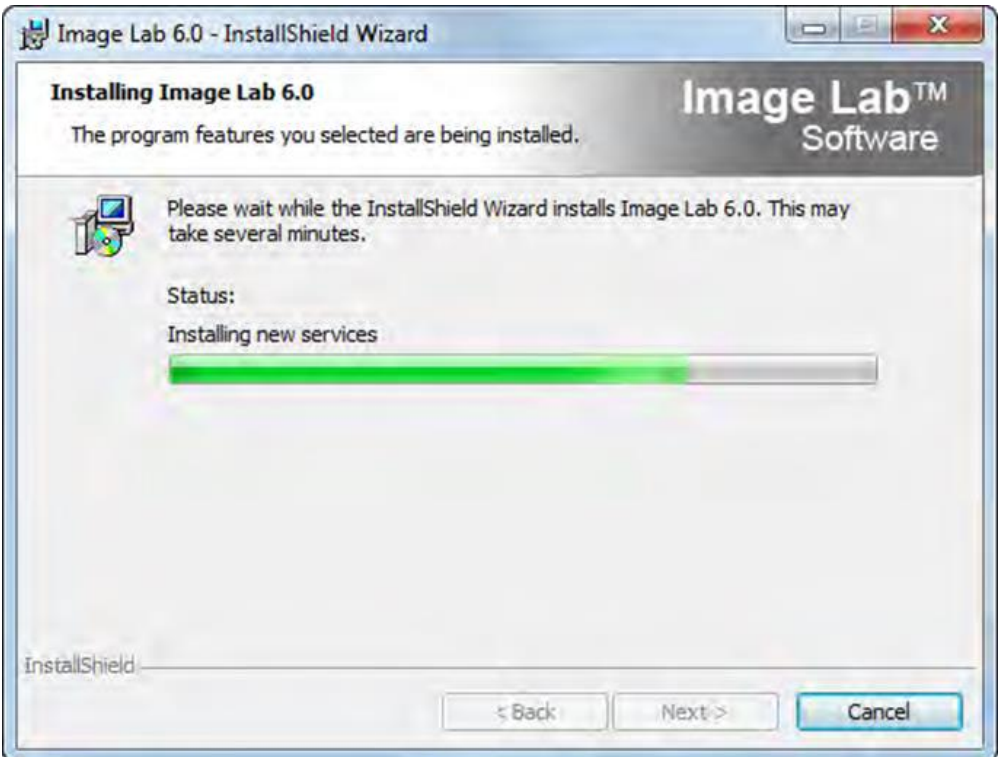

**Рисунок 2.6. Экран процесса установки программы**

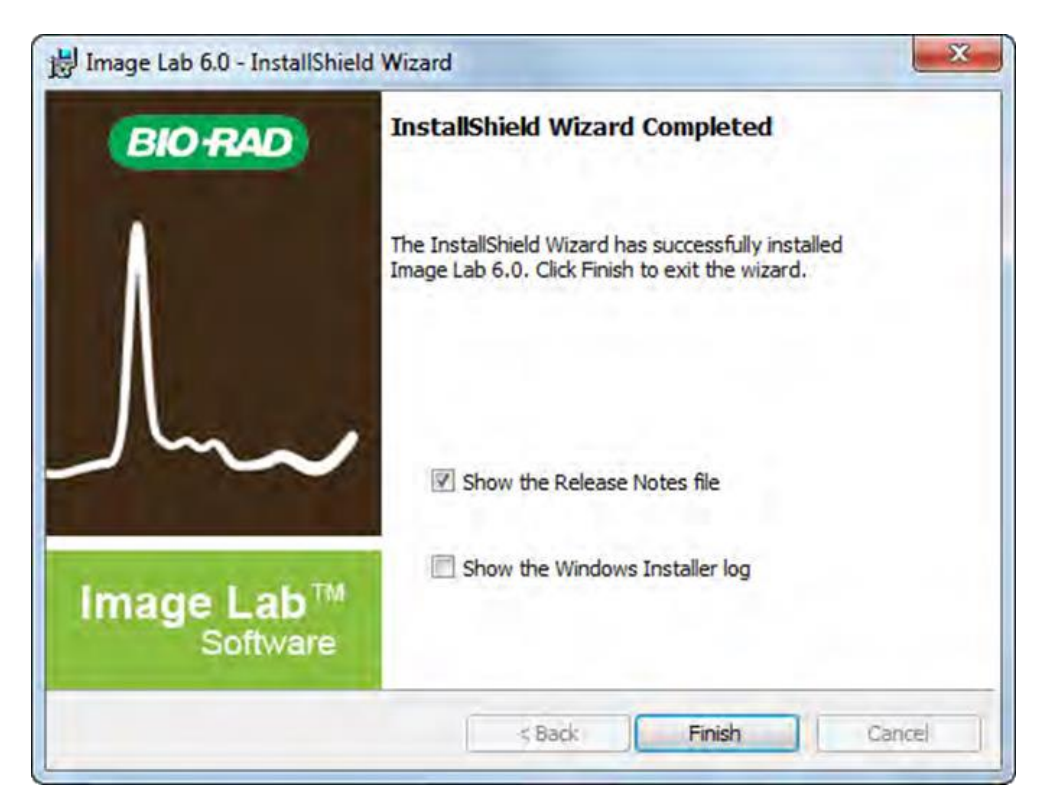

**Рисунок 2.7. Экран завершения загрузки**

Во время установки может появиться предупреждающее сообщение, даже если прибор подключен к сети USB (рисунок 2.8). После установки появится сообщение, подтверждающее установку драйвера программного обеспечения устройства. При возникновении неполадок доступна техническая поддержка компании Bio-Rad по почтовому адресу [LSG.TechServ.US@Bio-Rad.com.](mailto:LSG.TechServ.US@Bio-Rad.com)

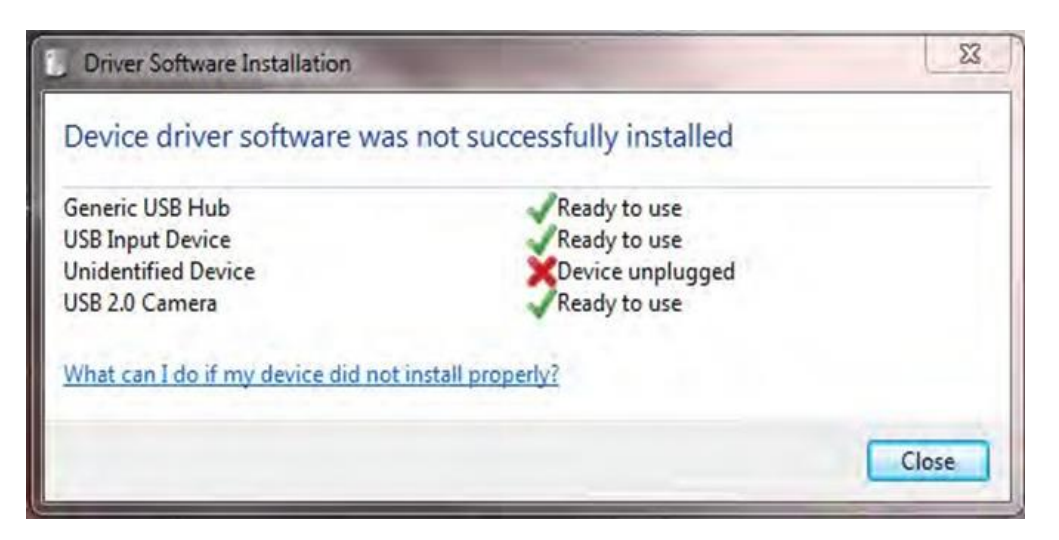

**Рисунок 2.8. Экран установки драйвера устройства**

Основные команды меню главного окна позволяют просматривать и использовать несколько экранов в рабочей области, так что вы можете сравнить результаты визуализации. Имена протоколов и графических файлов, открытых в рабочей области, появятся в меню «Window». Чтобы сделать изображение активным, достаточно щелкнуть имя протокола или файла. При запуске Image Lab, появляется главное окно (рисунок 2.9).

При запуске по умолчанию появится диалоговое окно «Start Page» (рисунок 2.10), где вы сможете выбрать создания нового протокола, открыть файл протокола или изображения, а также просмотреть списки недавно сохраненных протоколов и графических файлов. Для работы доступны 8- и 16 битные, черно-белые изображения, хранящиеся в формате «tif». Для того, чтобы в последующем запуск программы проходил без отображения начальной страницы, достаточно снять флажок в левом нижнем углу диалогового окна.

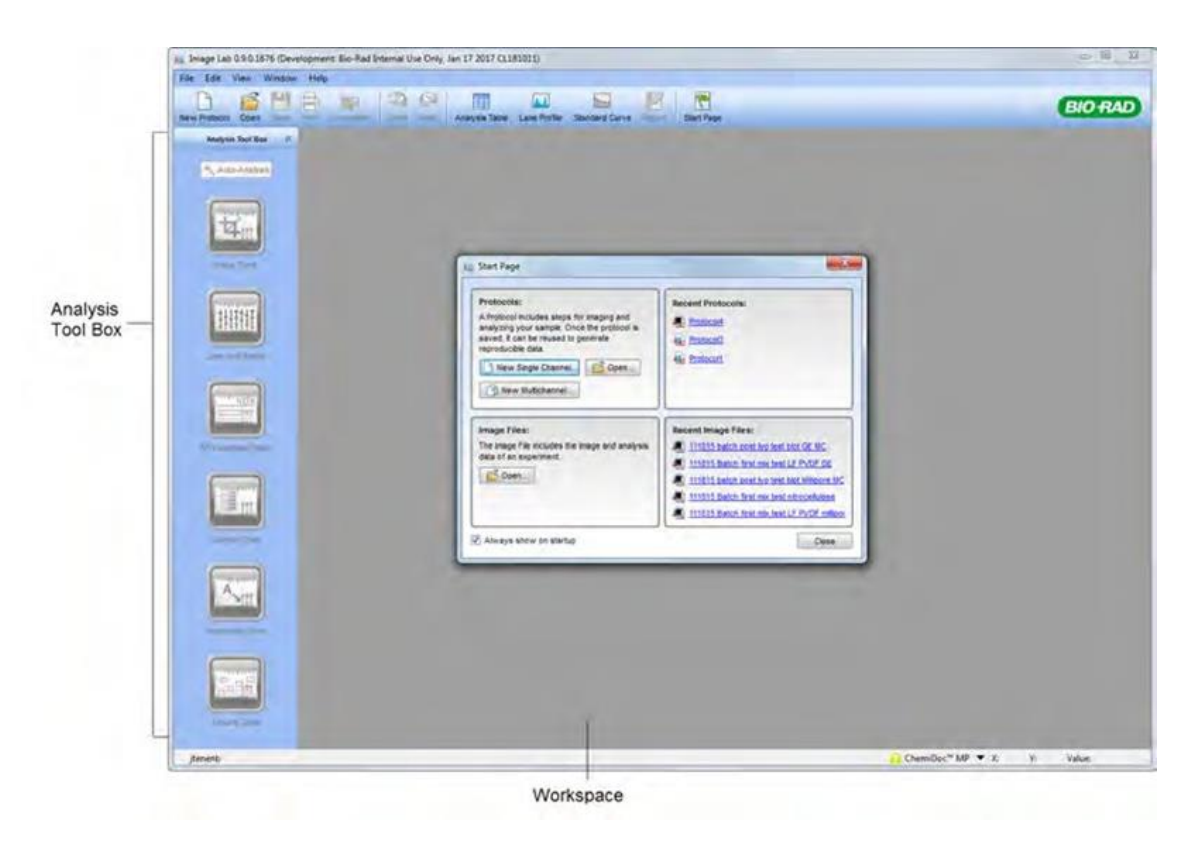

**Рисунок 2.9. Главное окно при запуске программы**

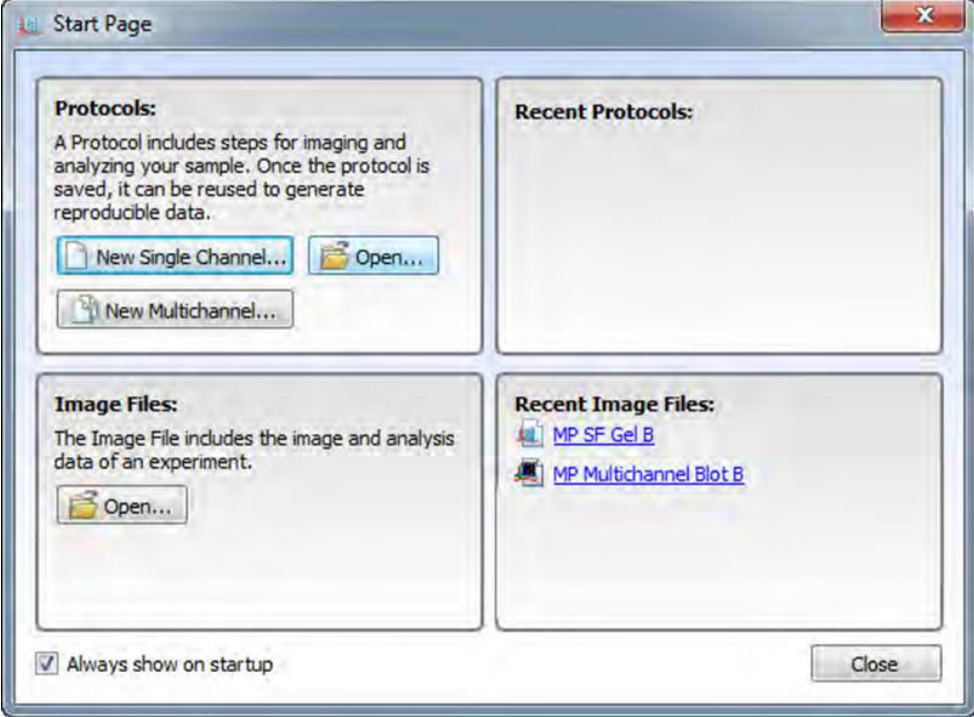

**Рисунок 2.10. Диалоговое окно «Start Page»**

## **Панель инструментов Main Toolbar**

Главная панель инструментов поможет получить доступ к большинству инструментов Image Lab (рисунок 2.11). Значки «Undo» и «Redo» позволяют легко исправить и изменить порядок действий в ходе работы в программе.

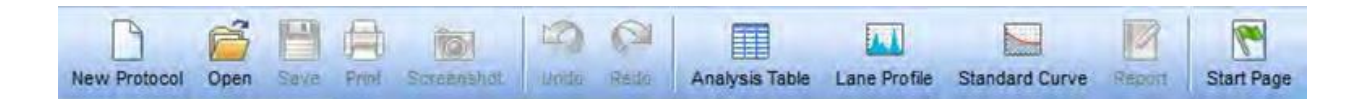

**Рисунок 2.11. Главная панель инструментов Image Lab**

Значки на главной панели инструментов открывают доступ к отдельным отображениям полученных результатов (рисунок 2.12). Для их сохранения можно как сделать скриншот текущего изображения в буфер обмена, так и сохранить в качестве файла.

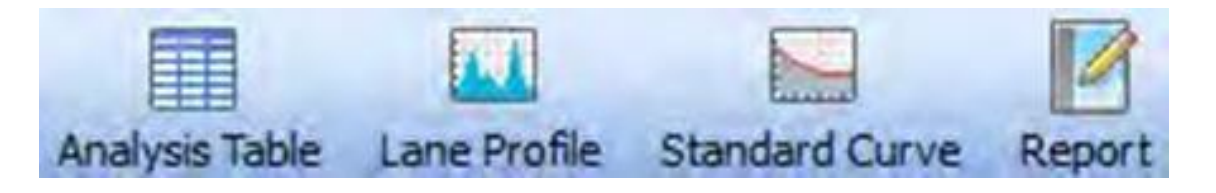

**Рисунок 2.12. Значки отображения полученных результатов**

С помощью команды «Analysis Table» вам будет представлены все указанные измерения по изображению в числовом формате, значки «Lane Profile» и «Standart Curve» визуально отобразят полученные измерения и отличия между ними, команда «Report» выведет все перечисленные результаты анализа в отдельное окно, с их одновременным отображением.

Ниже главной панели инструментов располагается рамка «Display Toolbox» (рисунок 2.13), который позволяет отображать изображения в наиболее удобном виде.

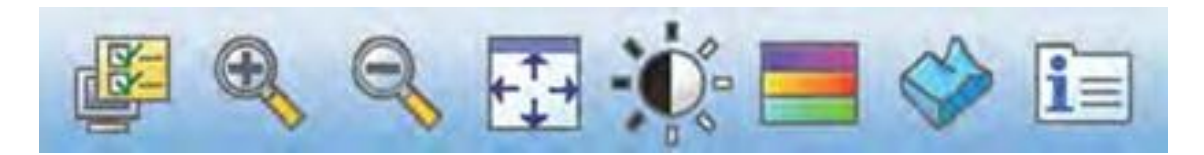

**Рисунок 2.13. Рамка «Display Toolbox»**

## **Инструменты для анализа изображения**

На панели «Analysis Tool Box» расположены инструменты для анализа изображения (рисунок 2.14).

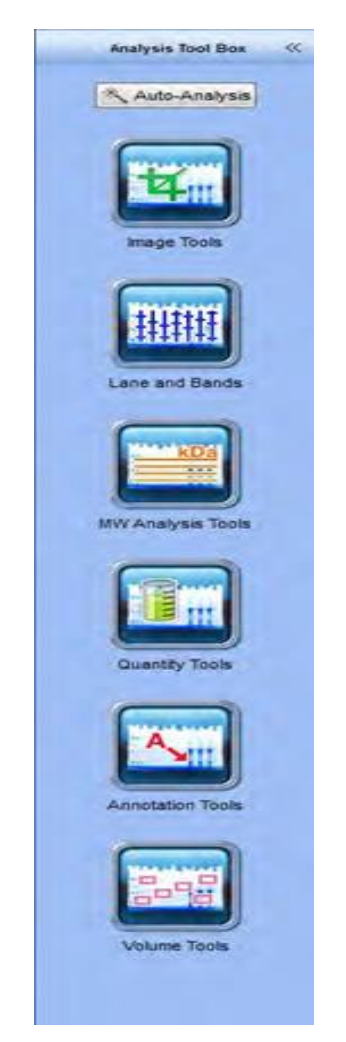

**Рисунок 2.14. Панель «Analysis Tool Box»**

Выбор команды «Auto-analysis» позволит провести быстрый анализ изображения.

С помощью команды «Image Tools» можно поворачивать и обрезать изображения, преобразовывать графические файлы.

Команда «Lane and Bands» выявляет группы стрипы в загруженном снимке геля или блота. Заложенные опции позволят изменять размеры, регулировать изгиб полос; обнаруживать, настраивать, добавлять или удалять группы найденных белков. Также доступна нормализация объемных данных в многоканальных изображениях для коррекции ошибок при загрузке образца.

«MW Analysis Tools» проводит анализ молекулярного веса. Для этого достаточно выбрать один из приложенных стандартов для анализа, назначать стрипы, которые будут служить стандартами, а также выбрать метод регрессии.

В команду «Quantity Tools» входит автоматически определять количество полос с использованием относительных или абсолютных значений.

Команда «Annotation Tools» добавляет форматированный текст и стрелки в области снимка геля или блота.

Команда «Volume Tools» позволяет вручную выделить заинтересовавшие объекты внутри границ каждого стрипа.

#### **Строка состояния (Status Bar)**

Строка состояния в нижней части главного окна отображает типы систем работы с гелями и блотами, а также значения X и Y в зависимости от позиции курсора на изображении (рисунок 2.15). Строка состояния также отображает интенсивность (Int) или оптическую плотность (OD) значения изображения из позиции курсора. Максимальный диапазон данных составляет 0-65,535 (INT) или 0.0-4.0 (OD). Однако фактический диапазон варьирует в зависимости от значений, содержащихся в каждом изображении.

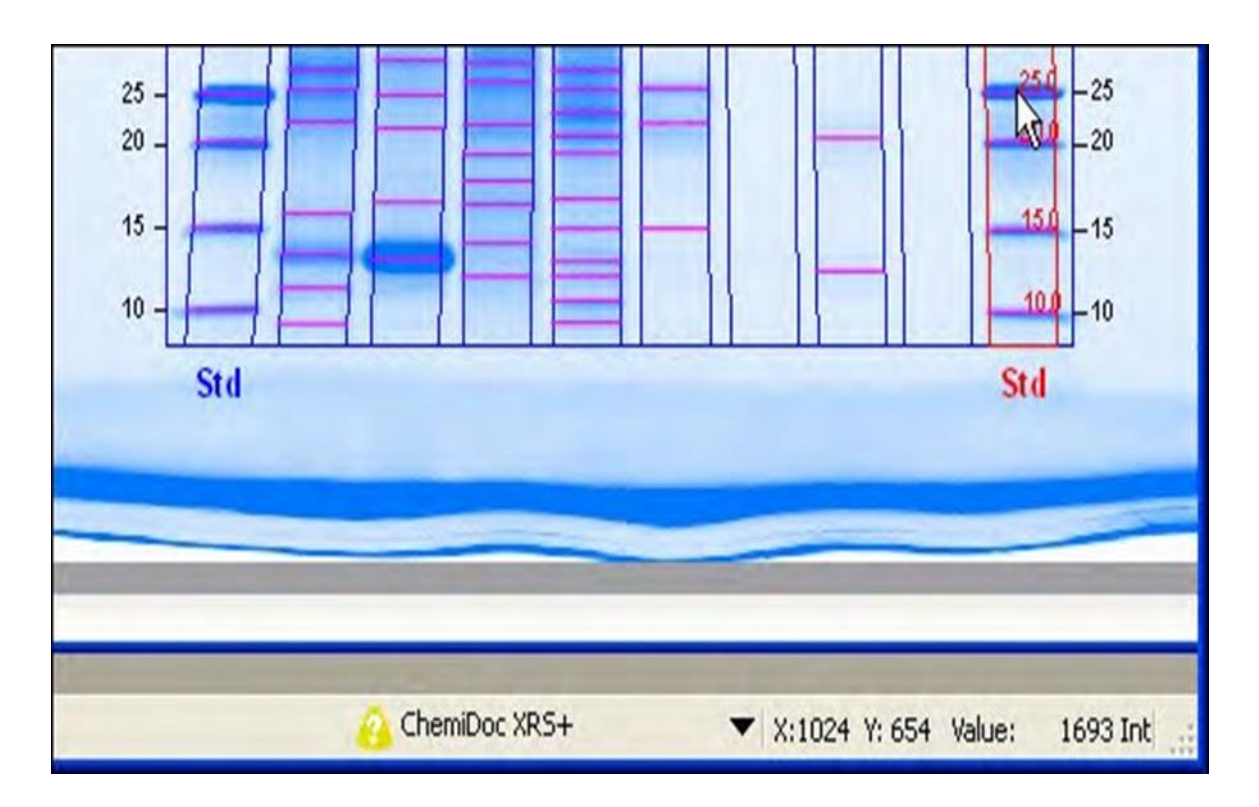

**Рисунок 2.15. Строка состояния**

Для многоканальных изображений необходимо навести курсор на составное изображение для отображения интенсивности окрашивания каждого из каналов.

### **Основные команды окна меню**

Теперь остановимся на командах меню: «File», «Edit», «View», «Window» и «Help menus». Многие команды также доступны на панели инструментов или стартовой странице при запуске программы.

В команду меню «File» входят следующие опции:

1. Создание нового протокола «New Protocol». Новый протокол хранит свои настройки для получения изображений, их анализа и создания пользовательских отчетов.

2. Опция «Open» позволяет просматривать файловую систему для извлечения файла протокола или изображений.

3. Опция «Recent Images» открывает последний файл изображения, с которым была работа в программе. Опция «Recent Protocols» позволяет открыть последний протокол.

4. Опция «Save» сохраняет имя протокола или файл изображения. Опция «Save As» сохраняет протокол или изображение. Для хранения доступны расширения «.ptl» и «.sptl». Графические файлы сохраняются в расширениях «.scn» или «.sscn».

5. Опции «Close» и «Close All» либо закрывают активное окно, либо закрывает все окна.

6. Опция «Export «выгружает снимки гелей или блотов, а также таблицы с анализами. Доступны следующие альтернативные настройки данной опции:

- «Export for Publication» - выгрузка отображаемого изображения в файл в удобном формате изображения («.bmp», «.png», «.jpg», «.tif») с любыми дорожками, полосами и аннотациями, которые появляются на экране.

- «Export for Analysis» - создание файла формата «.tif», который сохраняет все данные изображения для последующего анализа в других программных обеспечениях («Quantity One», «ImageJ»).

- «Export for PulseNet» - уменьшение изображения до размера 8-бит в формате «.tif». При этом разрешение и размер файла ограничены до 300 точек на дюйм (dpi).

- «Lane and Band Table to Excel» - преобразует группы стрипов в загруженном снимке геля или блота в таблицы Excel.

- «Lane and Band Table to File» - выгружает в файл значения, разделенные запятыми (CSV), так что отдельный стрип и обнаруженная группа белков могут быть открыты в базе данных приложения.

Важно помнить, что совершения перечисленных операций программное

обеспечение Excel или Numbers (в случае работы на Mac) должны быть установлены на вашем компьютере.

«Volume Table to File» - выгружает файл в формате CSV.

7. Опция «Image Info» отображает информацию об отдельных снимках гелей и блотов. Данная опция доступна при нажатии на одну из вкладок, открывающих доступ к деталям изображения («Image Details», «Notes tabs»), параметрам анализа («Analysis Settings»).

8. «Page Setup» - настройка страницы, параметров печати, ориентацим изображения (пейзаж или портрет), полей, используемого принтер и размера бумаги.

9. «Print» - предварительный просмотр информации о снимке геля/блота и заголовка, включающего в себя имя файла изображения, имя пользователя, а также дату и время печати. Нажмите Print в диалоговом окне предварительного просмотра печати, чтобы выбрать принтер и количество копий для печати.

10. «Exit» - выход из программы Image Lab.

## **Команды меню «Edit»**

Команда «Undo» отменяет последнее действие. Команда Redo восстанавливает последнее действие после отмены действий.

Команда «Screenshot» делает захват изображения. Далее вы можете отправить скриншот в буфер обмена или сохранить его в файле.

«Instrument Setup» отображает информацию о приборе, его название, серийный номер, серийный номер камеры, параметры освещения и последнюю калибровку. Возможен сброс калибровки системы в данном диалоговом окне.

«Report Settings» – это настройка отчетов. Это диалоговое окно содержит три вкладки. По умолчанию выбраны все галочки. Снимите флажки, чтобы исключить информацию из отчетов. Ваш выбор применяется ко всем отчетам. В

главной вкладке есть опции для исключения или представления информации о вашем снимке геля\блота.

Вкладка «Volume Table» позволяет исследователю выбирать соответствующие идентификаторы для измерений и обеспечивает возможность исключить таблицу из отчетов.

«Preferences» - диалоговое окно с двумя вкладками. Одна позволяет добавлять префикс, имя пользователя, дату и время в имя файлов изображений. Другая вкладка представляет на выбор цвета для графических элементов в гелях/блотах.

#### **Команды меню «View»**

Команда «Image Overview» отображает изображение геля/блота с красным прямоугольником вокруг области, видимой в более широком главном окне.

«Image Transform» отображает гистограммы, позволяет регулировать светлые и темные значения снимка. Данная настройка изменяет способ отображения данных на экране монитора.

«Operations History» отображает последовательность действий, выполняемых для пользователя и программного обеспечения.

«View System Log» отображает журнал событий, связанный с запуском программного обеспечения.

## **Команды экрана меню**

Данные команды позволяют показать и скрывать несколько открытых файлов изображений в рабочей области. Это меню также содержит список всех открытых в данный момент изображений и протоколов.

Команда «Tile» выравнивает все открытые файлы изображений, чтобы они были видны в одно время. Команды «Tile Horizontal» и «Tile Vertical» выравнивает все открытые файлы изображений сверху вниз или слева направо.

Команда «Cascade» укладывает все открытые файлы изображений и протоколы с перекрывающимися заголовками, так что каждый из них могут быть легко выбраны для просмотра.

Команда «Imitate Zoom» объединяет настройки масштабирования всех открытых изображений в соответствии с размерами текущего файла изображения. Команда «Imitate Transform» изменяет яркость и контрастность всех открытых изображений.

Команды «Next» и «Previous» позволяют переключать все открытые файлы изображений от старого к новому и от нового к старому.

В командах меню «Помощь» можно посмотреть оригинальное руководство пользователя на английском языке, отобразить регистрационную форму, версию программного обеспечения, дату выпуска.

### **Вопросы для самоконтроля**

1. Что входит в заложенные опции при быстром анализе изображения?

2. Какая функция поможет определить стрипы в загруженном снимке геля или блота?

3. Чем полезна нормализация объемных данных в многоканальных изображениях?

4. Строка состояния в нижней части главного окна отображает типы систем работы с гелями и блотами

5. Какие опции входят в команду меню «File»?

6. Как преобразовать файл снимка геля или блота для последующего анализа в других программных обеспечениях?

7. Что позволяет отображание гистограммы?

8. Как объединить настройки масштабирования всех открытых изображений в соответствии с размерами текущего файла изображения?

9. Что такое CSV файл и почему он важен в базе данных приложения Image Lab?

10. Что входит в команду меню «Edit»?

## **ГЛАВА 3. НАСТРОЙКА ПРОТОКОЛОВ**

Подключение к компьютеру денситометра автоматически отображается в строке состояния (рисунок 3.1). Зеленый флажок рядом с названием оборудования указывает на то, что прибор подключен к компьютеру и производит обмен данными с Image Lab. Для создания протоколов с другим устройством, выберите другое имя оборудования в списке.

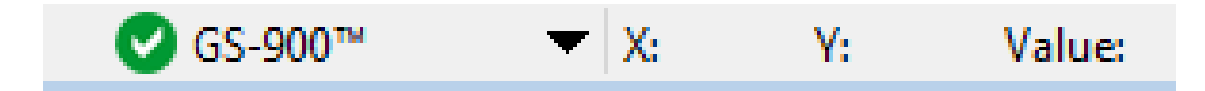

**Рисунок 3.1. Экран состояния**

## **Окно настройки протокола**

На левой панели отображаются заголовки основных команд при настройке протокола (рисунок 3.2). Номерные шаги настройки протокола появляются под заголовками. Вы можете включить или отключить шаг, установив или сняв соответствующий флажок. При выборе шага в правой панели отображаются подробные параметры для этого шага. Использование другого оборудования может повлиять на структуру основных команд.

Вы можете просмотреть параметры протокола, щелкнув «Protocol Summary» в левой панели окна настройки протокола (рисунок 3.3). В правой панели резюме перечислены параметры для каждого шага.

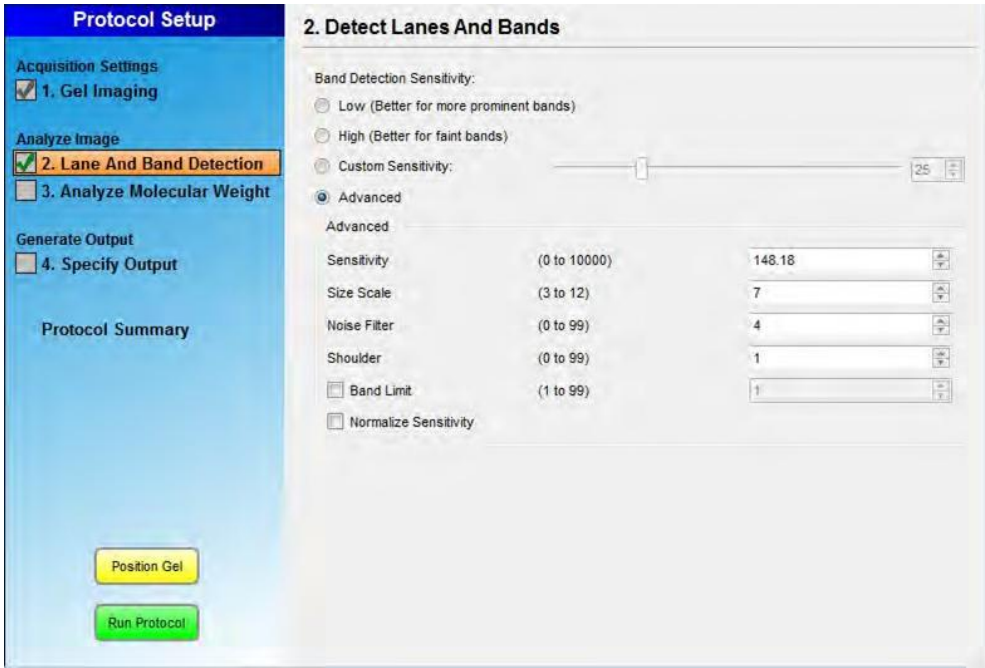

**Рисунок 3.2. Экран настройки протокола**

| <b>Protocol Setup</b>                                                                               | <b>Protocol Summary</b>                                                                                                    |
|----------------------------------------------------------------------------------------------------|----------------------------------------------------------------------------------------------------|
| <b>Acquisition Settings</b><br>1. Gel Imaging<br><b>Analyze Image</b><br>2. Lane And Band Detection | Application = Stain Free Gel<br>1. Imaging:<br>Gel Activation = Gels used in blotting (1 min)<br>Size = Bio-Rad Ready Gel<br>Exposure = Automatic - Intense Bands<br>Highlight saturated pixels = ON<br>$Color = Gray$ |
| 3. Analyze Molecular Weight                                                                         | 2. Detection: Band detection sensitivity:<br>Low (Better for more prominent bands)                                                                                                    |
| <b>Generate Output</b><br>4. Specify Output                                                         | 3. Mol. Wt.<br>Standard = Bio-Rad Precision Plus<br>Analysis: Standard lanes = first<br>Regression method = Point to Point (semi-log)                                                                                  |
|                                                                                                    | 4. Output:<br>Output Action = Display report only                                                                                                    |
| <b>Protocol Summary</b>                                                                             |                                                                                                    |
| <b>Position Gel</b>                                                                                 |                                                                                                    |
| <b>Run Protocol</b>                                                                                 |                                                                                                    |

**Рисунок 3.3. Просмотр параметров протокола**

#### **Этапы настройки протокола**

Создание протокола состоит из настройки трех основных этапов: сбор данных; анализ изображения (обнаружение полос и групп белков, определение молекулярного веса); отчет о работе.

На каждом экране в левой панели перечислены задачи каждого основного шага протокола. Экраны настройки протокола появляются в порядке, указанном в левой панели. Между этапами можно переключаться, возвращаясь к предыдущему шагу и изменяя его параметры.

### **Сбор данных**

Сбор данных осуществляется в пункте под названием «Acquisition settings» (рисунок 3.4) в котором представлены настройки типа загружаемого изображения (гель, блот). Здесь выбираются оптимальные параметры изображения, задаются параметры для области изображения, устанавливается время экспозиции изображения с оптимизацией для слабо и интенсивно окрашенных стрипов, также выбрается цветовой фильтр изображения.

Меню позволяет создавать протоколы с персональными настройками (рисунок 3.5), которые можно повторно использовать или редактировать в соответствии с типом используемого денситометра.

Для анализа нескольких изображений одновременно предусмотрено создание многоканальных протоколов.
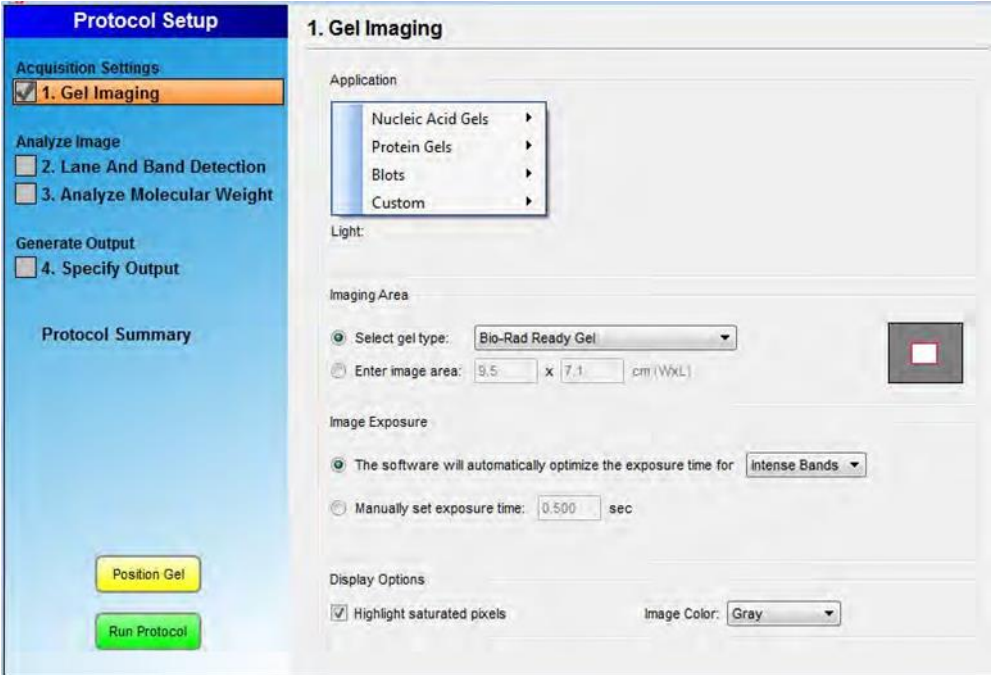

**Рисунок 3.4. Сбор данных в Acquisition settings**

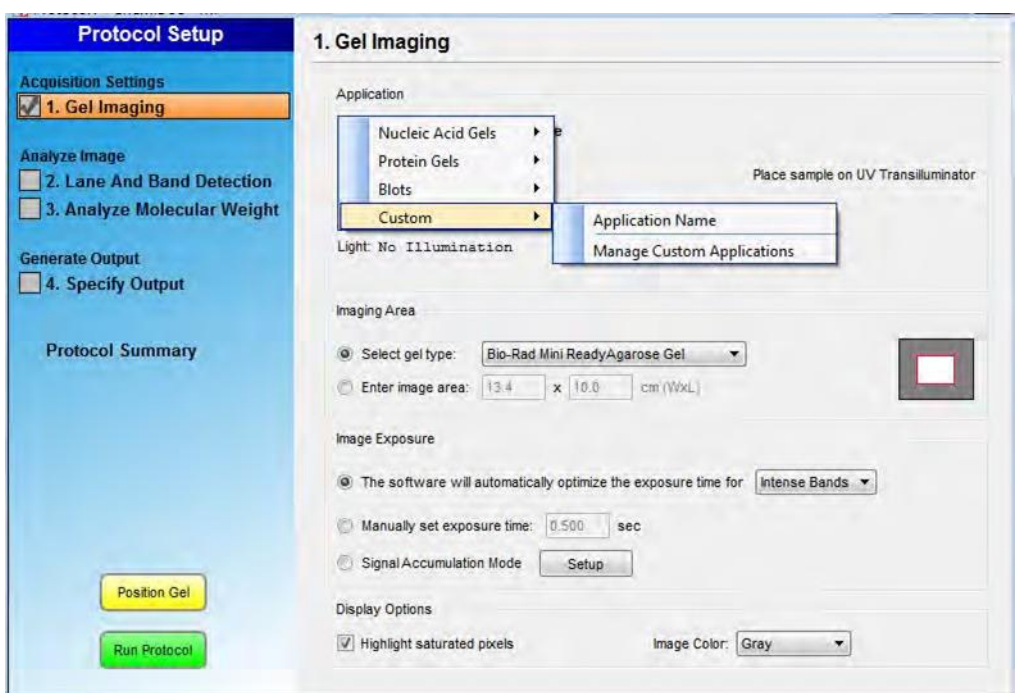

**Рисунок 3.5. Персональная настройка протокола**

#### **Анализ изображения «Analyse image»**

На втором этапе анализа изображения вы используете два параметра: обнаружение стрипов и белковых групп и анализ молекулярной массы. Image Lab автоматически обнаруживает стрипы и группы белков, вычитая фон (рисунок 3.6). Однако и здесь возможно внесения правок с использованием персональных настроек. Достаточно задать параметры чувствительности для обнаружения стрипов и выбрать варианты нормализации для одно- /многоканальных протоколов.

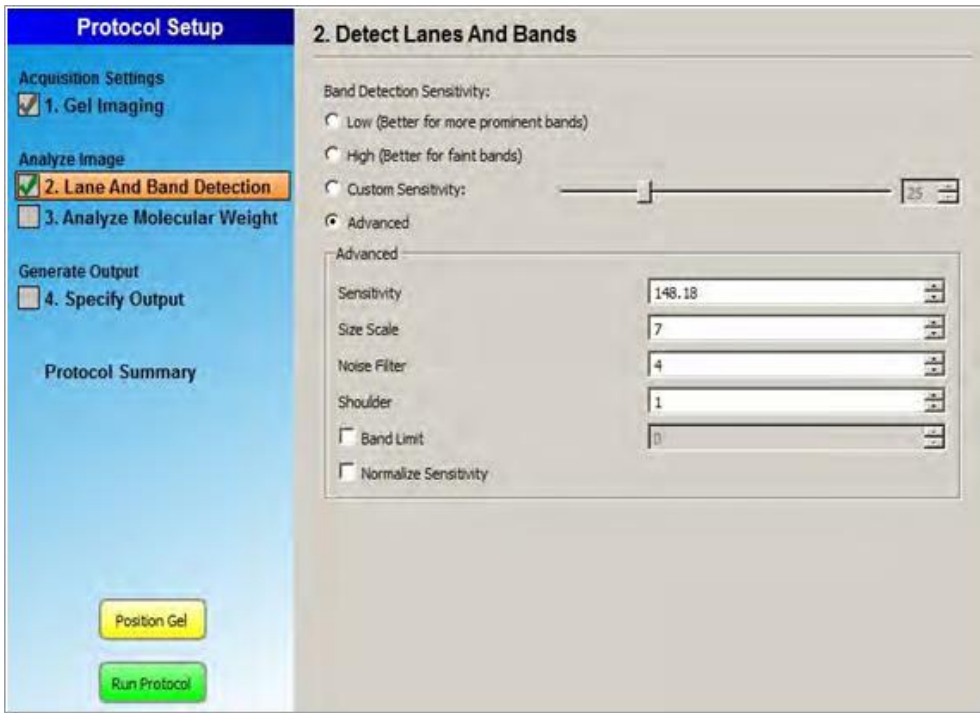

**Рисунок 3.6. Этап анализа изображения**

Определение молекулярной массы белков проходит для каждой полосы на основе стандарта, который вы укажете (рисунок 3.7). Расположение стрипов,

которые будут служить маркерами (стандартами) на этапе анализа изображения, лучше всего установить так, чтобы они находились в первом и последнем стрипе. Image Lab использует метод регрессии для расчета молекулярной массы белковых групп.

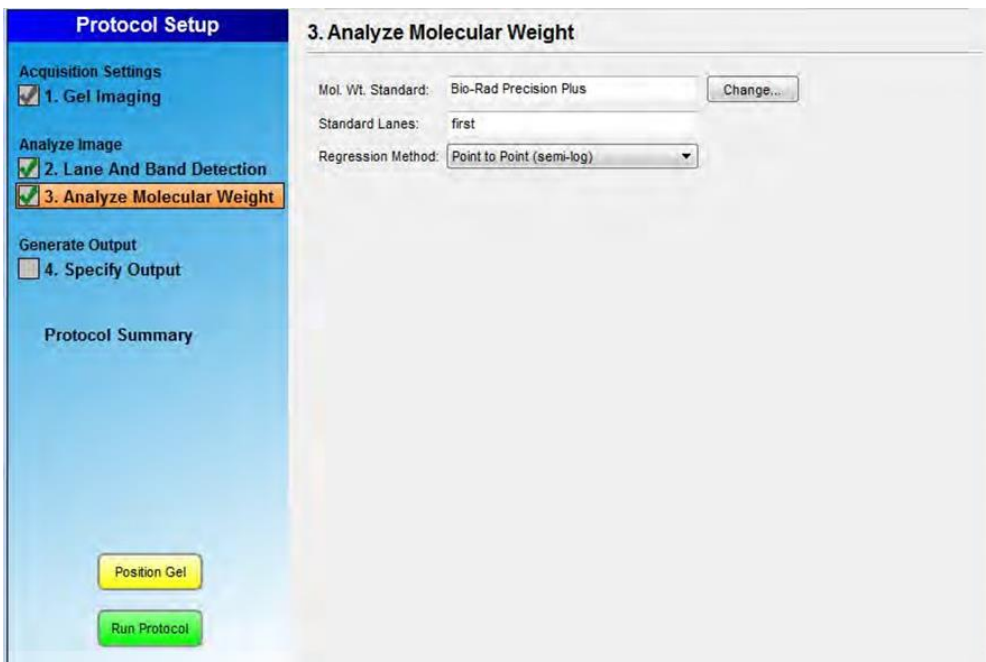

**Рисунок 3.7. Определение молекулярной массы**

# **Отчет о работе**

При выборе способа отображения отчета о работе, вы можете выбрать автоматическую печать изображения и отчета, либо вывести полученные данные на дисплее (рисунок 3.8, рисунок 3.9). Вы можете выбрать параметры на панели инструментов экрана отчета, чтобы настроить или распечатать отчет, создать файл PDF или настроить параметры принтера.

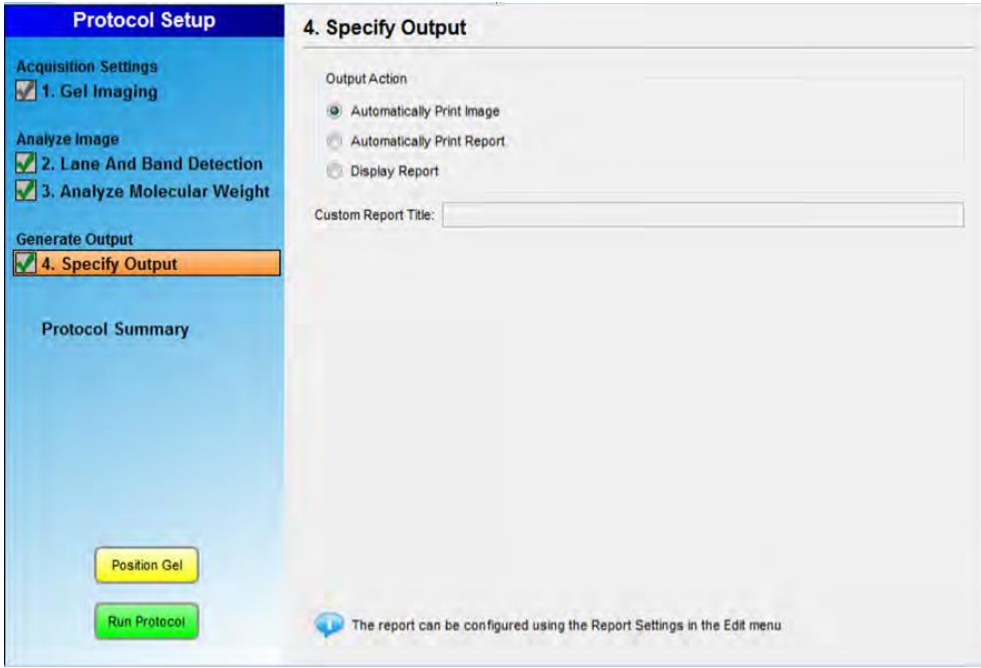

**Рисунок 3.8. Этап отчета о работе**

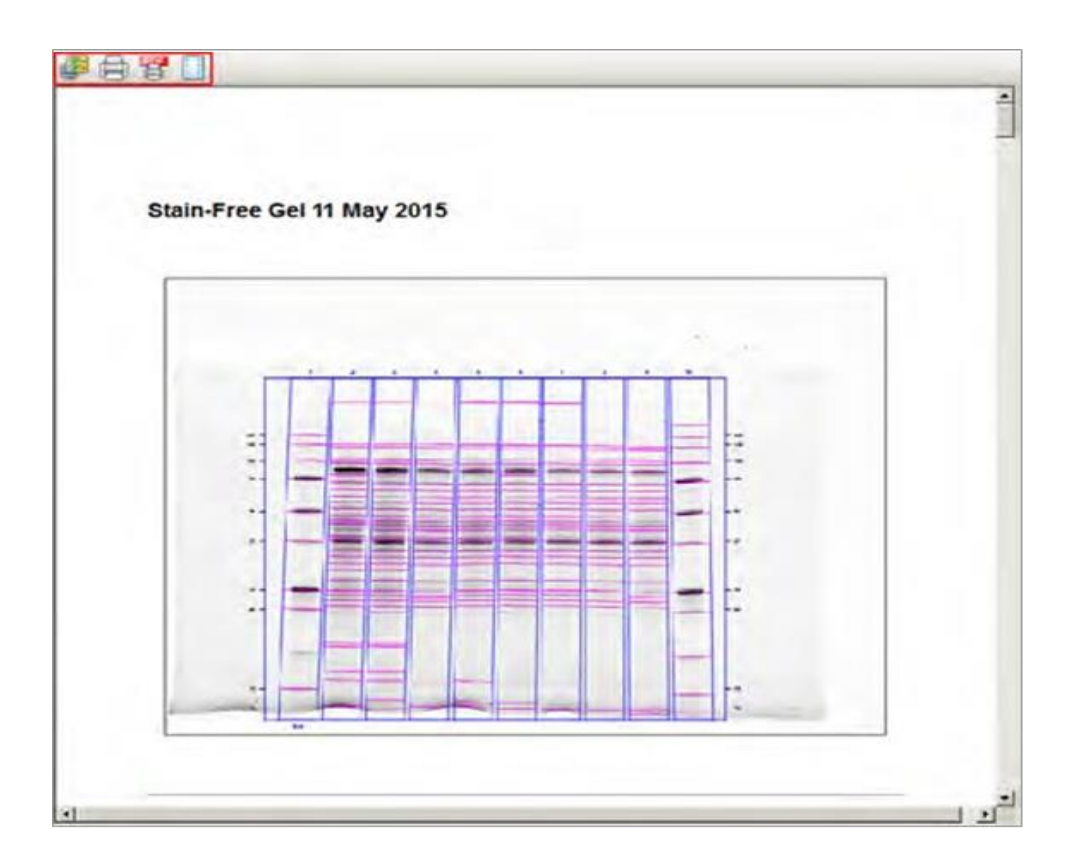

**Рисунок 3.9. Вывод отчета на дисплее**

#### **Обнаружение стрипов и белковых групп**

Для анализа геля/блота, Image Lab должен обнаружить стрипы на изображении. Вы можете установить обнаружение стрипов с высоким уровнем чувствительности так, что программное обеспечение обнаружит даже слабые полосы на изображении с автоматическим вычитыванием фона. Если чувствительность установлена слишком высоко, фоновое окрашивание может быть обнаружено в виде полос. Если значение слишком мало, представляющие интерес полосы могут быть не обнаружены.

Для настройки параметров обнаружения нужно отметить флажком графу «Lane and Band Detection» в левой панели окна настройки протокола (рисунок 3.10).

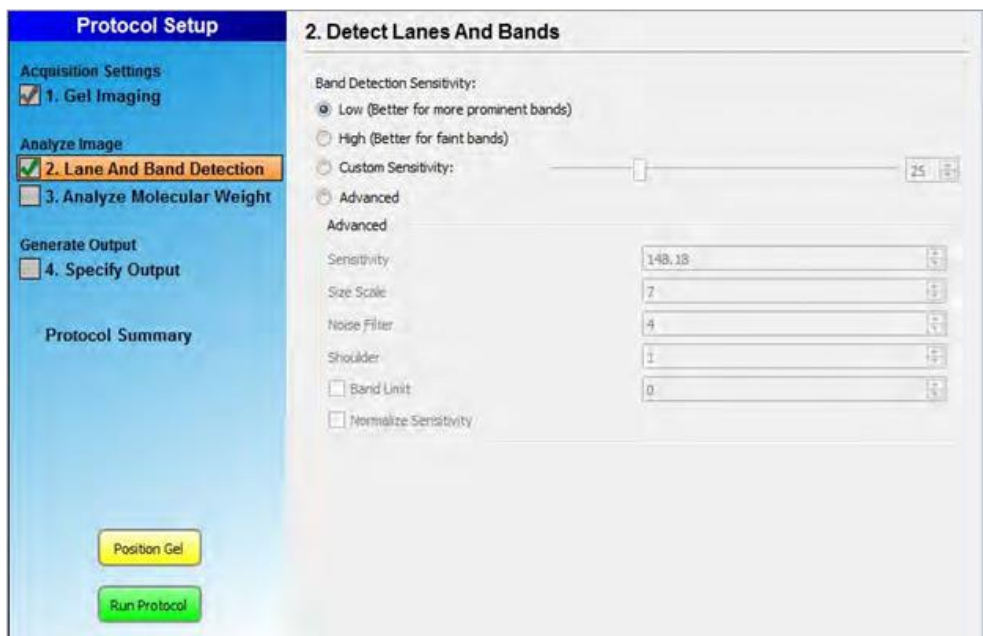

**Рисунок 3.10. Обнаружение стрипов и бандов**

Низкий диапазон чувствительности устанавливает обнаружение на низком уровне (25) для снимков с известными полосами и высокой молекулярной массой. Слабые полосы здесь не обнаруживаются.

Высокий диапазон чувствительности устанавливает обнаружение на более высоком уровне (75) для снимков с едва различимыми белками. Возможна установка числового значение чувствительности от 1 до 100 с помощью ползунка. Доступ к дополнительным настройкам устанавливает более точные значения чувствительности, при этом настраивается шум, пределы обнаружения для каждого из бандов и т.д.

Вы можете выбрать и настроить любую полосу в многоканальном изображении через канал нормализации (рисунок 3.11).

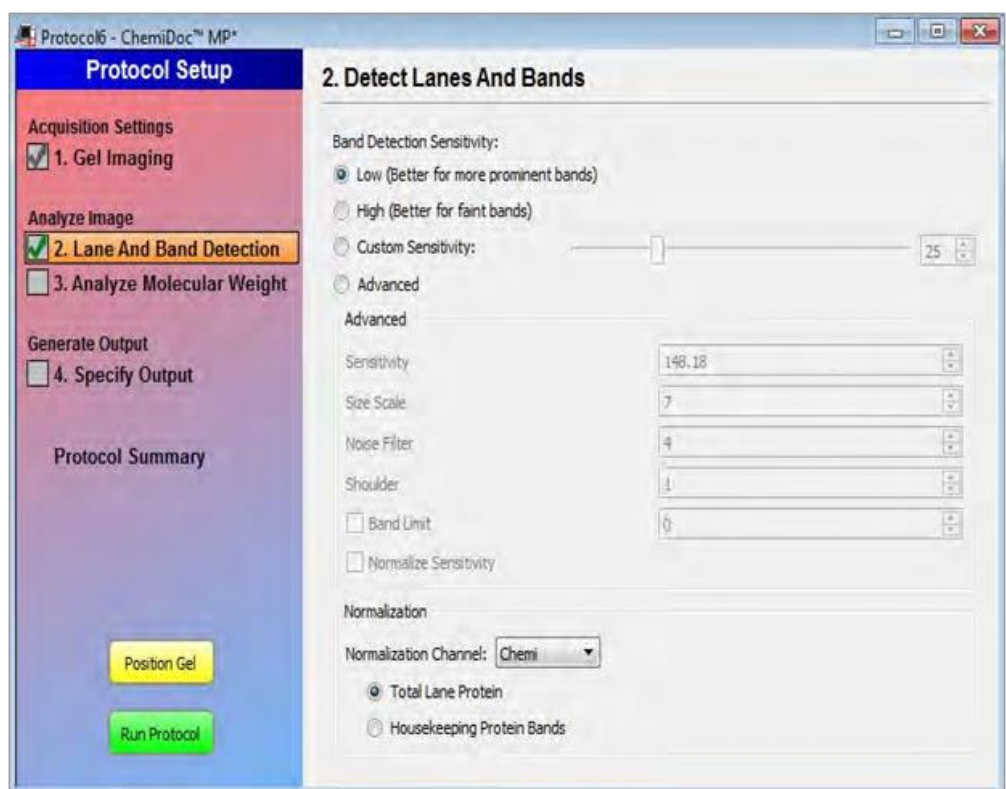

**Рисунок 3.11. Канал нормализации**

## **Анализ молекулярной массы**

Определение молекулярной массы зависит от выбора стандартов определения белков (рисунок 3.12). Программа вычисляет молекулярный вес для каждого диапазона на основе указанного белкового стандарта.

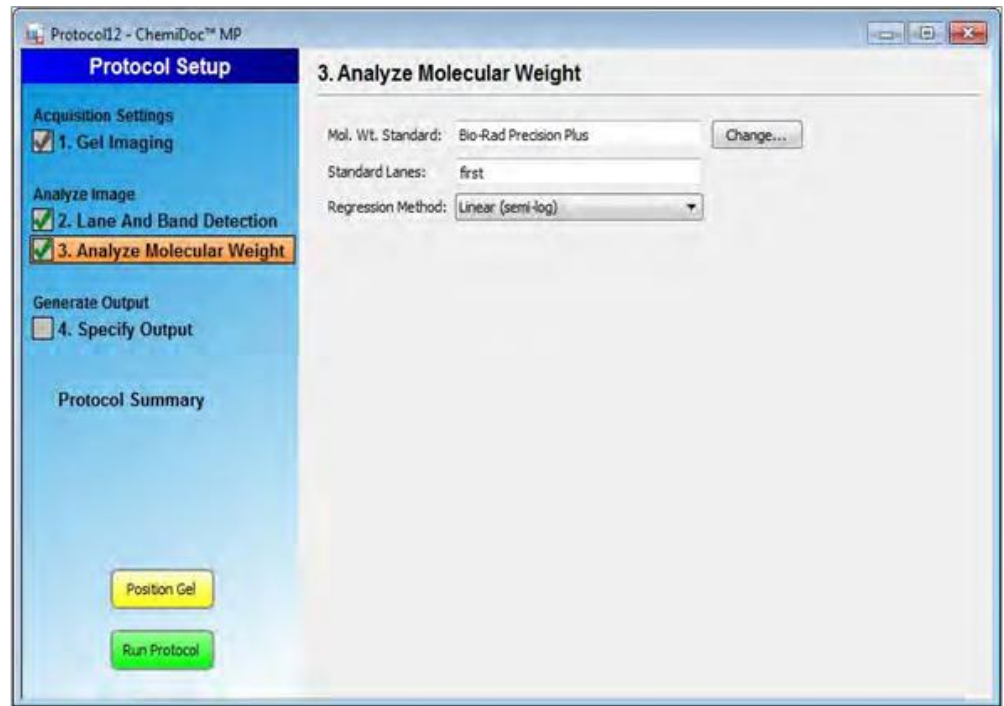

**Рисунок 3.12. Анализ молекулярной массы**

Для анализа молекулярного веса нужно отметить соответствующий флажок в левой панели окна настройки протокола. Нажмите кнопку «Change» для просмотра списка доступных стандартов (рисунок 3.13).

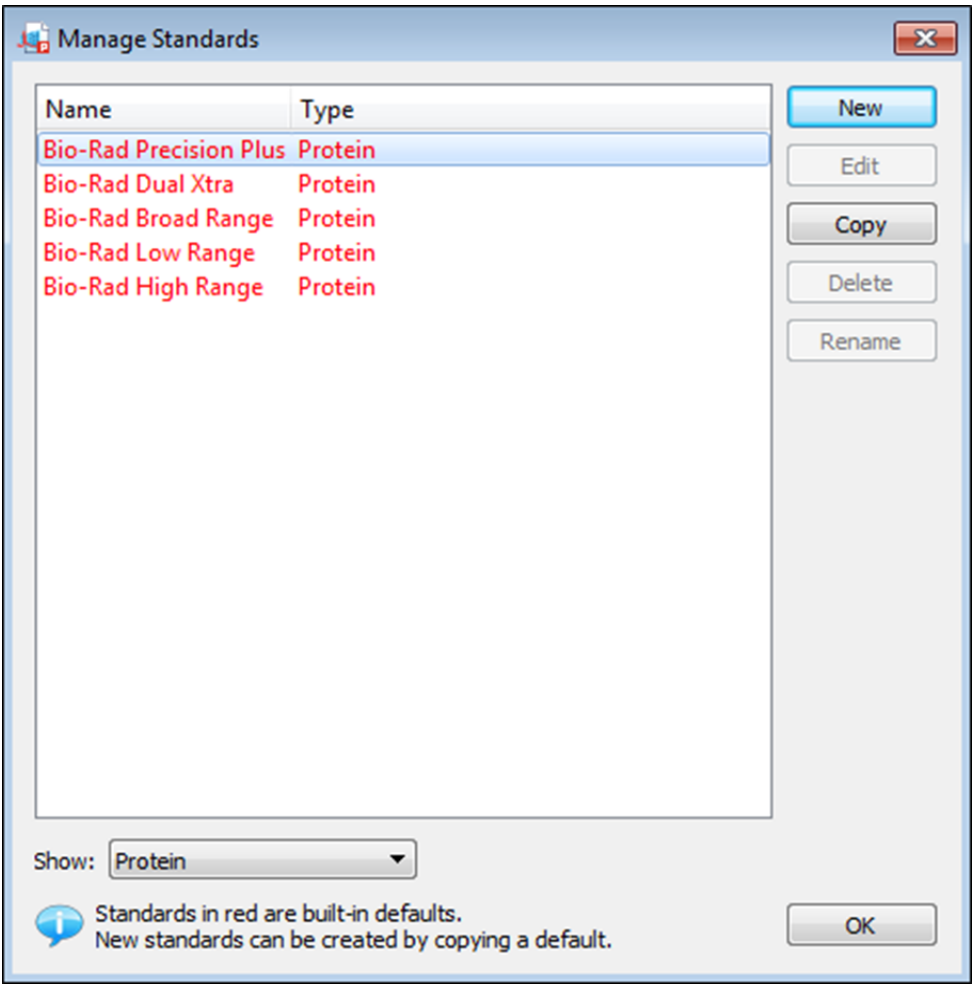

## **Рисунок 3.13. Список доступных стандартов обнаружения белков**

Выбрав стандарт, нажмите кнопку «OK». Если нужного стандарта нет в списке, выполните одно из следующих действий:

1) Откройте список и выберите все стандарты. Выберите стандарт, который вы используете, и нажмите кнопку «OK».

2) Добавив стандарт, выберите его и нажмите кнопку «OK».

3) Выберите стрип, содержащий нужный вам стандарт, набрав его номер в поле «Standard Lanes» с обозначением номера стандарта на английском. Формат должен быть вида «хх хх хх», и так далее, где «хх» - это номер стрипа. Например, если вы используете 18-луночный гель и хотите, чтобы ваши стандарты были дорожки 1, 10 и 18. Для этого введите 1, с подписью «First», 10 c подписью «Last» и т. д.

Обнаружение полос работает лучше всего, когда стандарты находятся в первых и последних полосах. Для образцов нуклеиновых кислот нужно использовать этот шаг, чтобы определить размер полос в парах оснований.

Чтобы скопировать стандарт и добавить его в список программных стандартов нажмите кнопку изменить. Откроется диалоговое окно управления стандартами. Выберите стандарт, который точно соответствует тому, который вы используете. Нажмите кнопку «Copy» и копия добавится в список. Выберите копию стандарта и нажмите «Edit». Появится диалоговое окно «Edit Standard». Измените имя, тип, единицы и значения в соответствии со стандартом, который вы используете. Нажмите кнопку «ОК».

Чтобы изменить стандарт в список предопределенных стандартов нажмите кнопку «Change», чтобы отобразить диалоговое окно управления стандартами. Нажмите кнопку «New» и появится диалоговое окно «Edit Standard». Введите название стандарта, который вы используете.

В раскрывающемся списке выберите стандарт. В раскрывающемся окне Units выберите единицу измерения для маркеров молекулярного веса. Нажмите «Add» (рисунок 3.14). Появится диалоговое окно «Edit».

Введите значение для каждого из маркеров молекулярной массы и нажмите кнопку «OK» (рисунок 3.15).

Вы должны ввести по крайней мере два значения молекулярных размеров весов маркеров (рисунок 3.16). Добавление описания не является обязательным. Когда вы закончите ввод значения, нажмите кнопку «ОК».

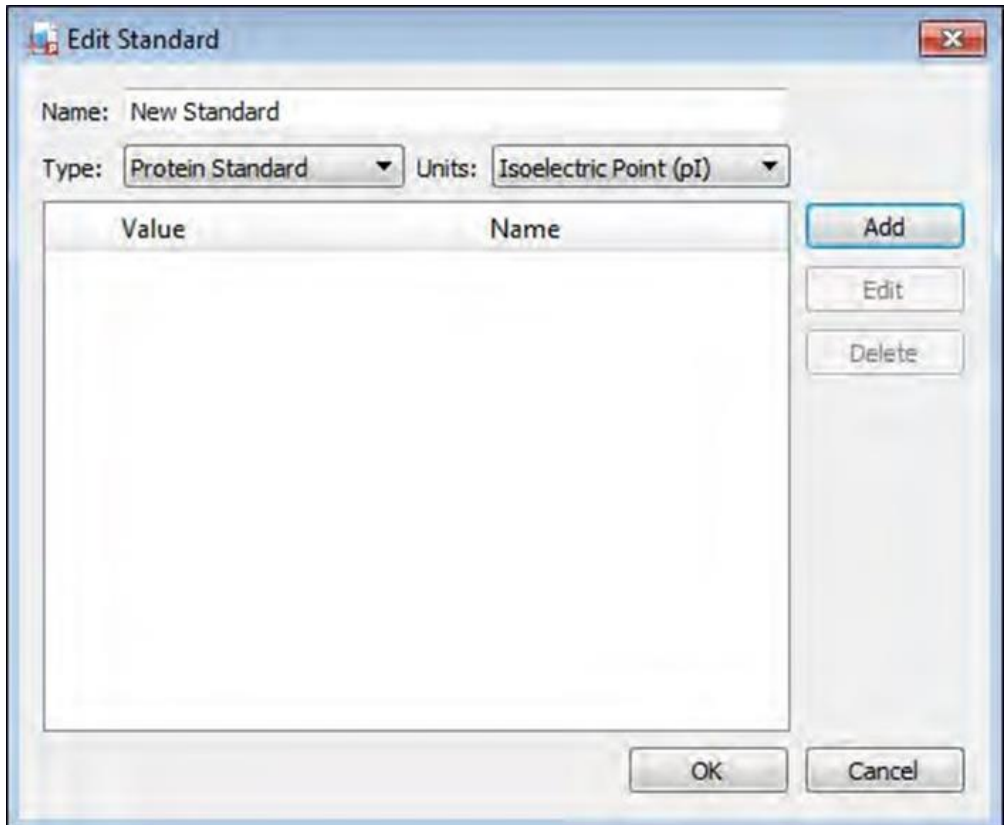

**Рисунок 3.14. Экран изменения стандартов**

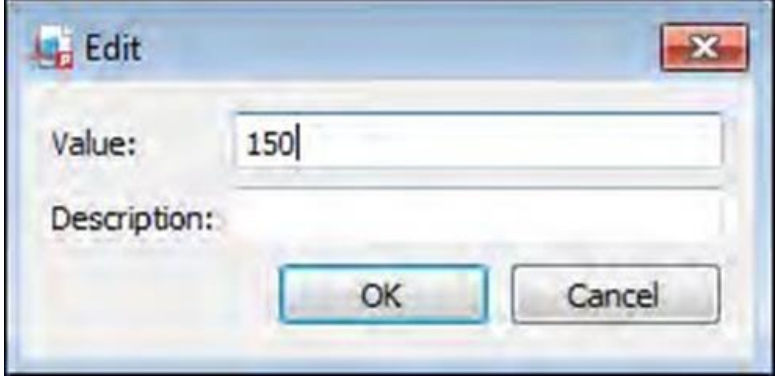

**Рисунок 3.15. Окно введения единицы измерения для маркеров**

# **молекулярного веса**

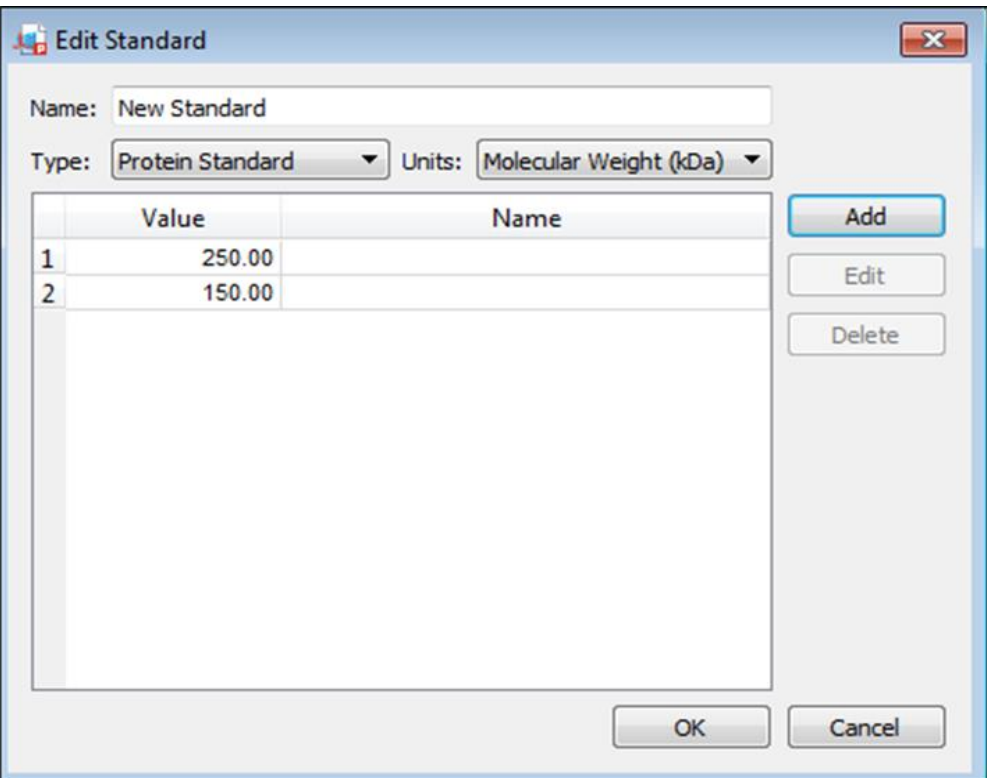

**Рисунок 3.16. Введенные значения маркеров молекулярного веса**

## **Запуск протокола**

Поместите гель/блот в денситометр. На экране настройки протокола, нажмите кнопку «Run Protocol» (рисунок 3.17).

Image Lab запускает протокол в режиме визуализации. После получения изображения ПО продолжает работать в соответствии с выбранными во время установки протокола параметрами.

Когда протокол выполнен, изображение появляется в рабочей области. Вы можете редактировать и сохранять изображение или анализировать его дальше. Для отмены протокола нужно снять соответствующий флажок.

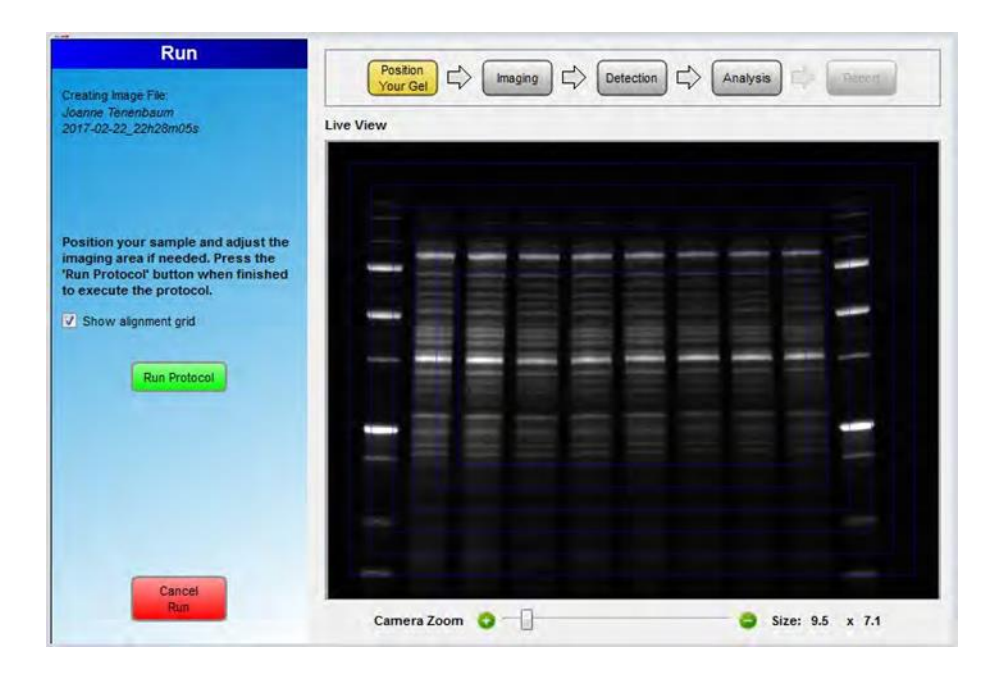

**Рисунок 3.17. Экран запуска протокола**

## **Методы регрессионного анализа**

Метод регрессии используется для расчета молекулярной массы неизвестных групп. Image Lab использует относительные значения стандартных диапазонов для расчета стандартной кривой. Стандартная кривая затем используется для расчета значений неизвестных групп.

Во время создания протокола вы должны выбрать один из методов регрессии (рисунок 3.18). Доступны следующие методы:

- Point to Point (semi-log)
- Linear (semi-log)
- Logistic
- Cubic Spine

| <b>Regression Method</b>  | <b>Minimum number</b><br>of standard bands |
|---------------------------|--------------------------------------------|
| Linear (semi-log)         | 2                                          |
| Point-to-point (semi-log) | 2                                          |
| Logistic                  | 5                                          |
| <b>Cubic spline</b>       | 5                                          |

**Рисунок 3.18. Панель выбора методов регрессии**

Молекулярная масса каждой полосы появляется в колонке «Mol. Wt./Base Pair» в таблице анализа. Для отображения стандартной кривой нажмите «Standard Curve» на панели инструментов (рисунок 3.19). В диалоговое окно «Standard Curve», выберите вкладку «Standard Curve Volume». Кривая графика начинается с 0,0, независимо от подбора кривой.

В диалоговом окне стандартной кривой "Standard Curve" отображается наиболее подходящая кривая для определенных стандартов и полосы относительно этой кривой для полосы, выбранной на изображении. На вкладках под диалоговым окном отображаются стандартные кривые для трех различных анализов.

Стандарты отображаются зеленым цветом. Неизвестные полосы отображаются красным цветом. Вы можете переключать отображение молекулярной массы на оси Y между линейной и логарифмической шкалой, щелкнув поле Логарифм оси Y в верхнем левом углу. Появится метод регрессии, выбранный вами в инструментах анализа молекулярной массы, а также формула (если применимо) и значение R2 метода регрессии.

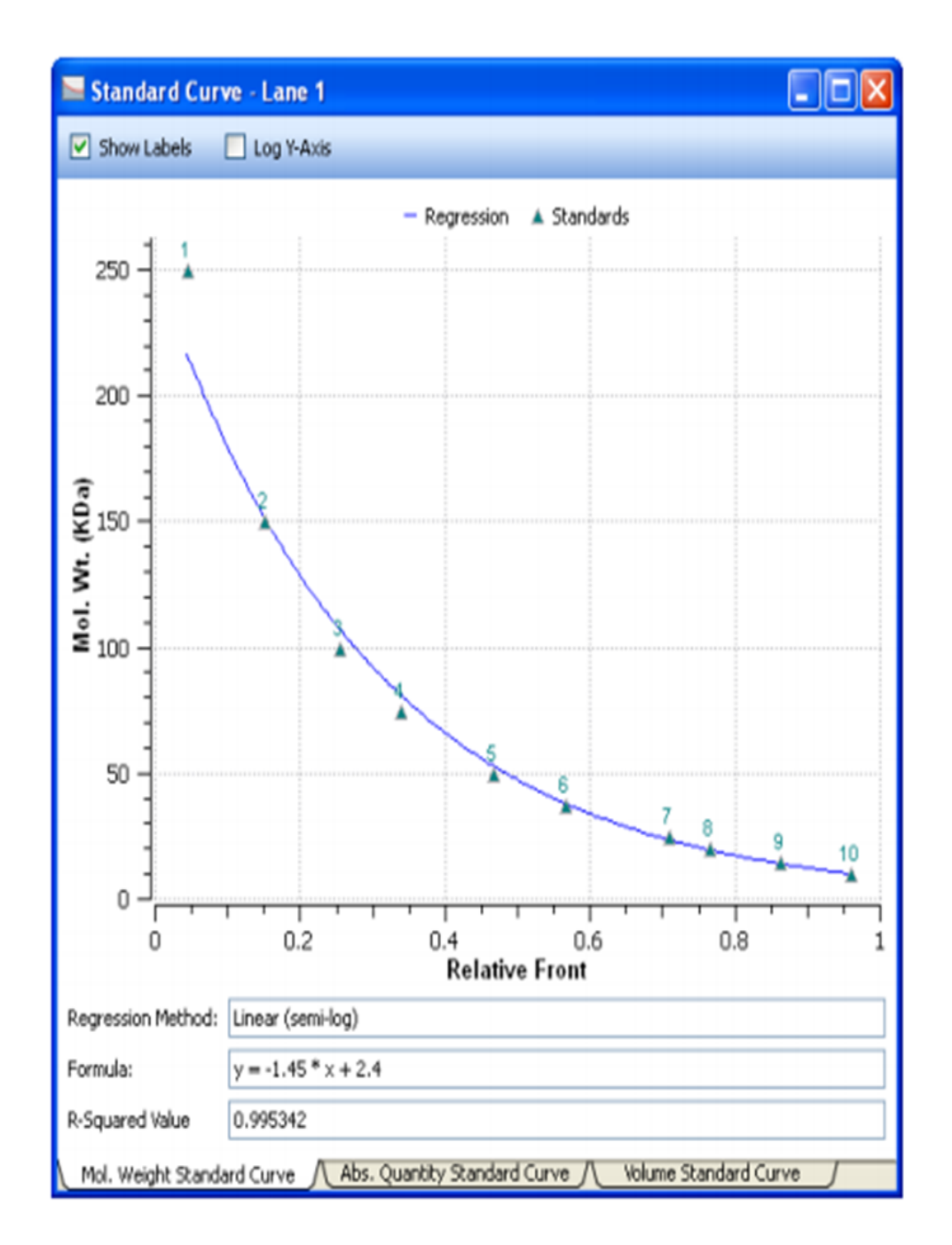

**Рисунок 3.19. Диалоговое окно стандартной кривой "Standard Curve"**

Вкладки в этом окне позволяют просматривать стандартную кривую молекулярной массы, стандартную кривую абсолютного количества или стандартную кривую объема.

#### **Вопросы для самоконтроля**

1. Что позволяет пункт «Acquisition settings?

2. Какие параметры используются при анализе изображения?

3. Как лучше всего установить расположение стрипов при анализе изображения?

4. Что произойдет с фоновым окрашиванием, если чувствительность установлена слишком высоко?

5. В чем преимущество низкого диапазона чувствительности?

6. На основе чего программа вычисляет молекулярный вес для каждого диапазона?

7. Какая функция на панели инструментов необходима для отображения стандартной кривой?

8. Как вывести на экране выбранный при анализе метод регрессии, формулу и значение R2 метода регрессии?

9. Какие разновидности стандартных кривых доступны для построения при анализе изображения?

10. При работе с доступными стандартами обнаружения белков, какое наименьшее число значений молекулярных размеров весов маркеров необходимо ввести?

# **ГЛАВА 4. ПРОСМОТР ИЗОБРАЖЕНИЙ И ДАННЫХ О ИЗОБРАЖЕНИЯХ**

После того как сделан снимок геля, он появляется в рабочем пространстве. Вы можете оптимизировать просмотр и анализ изображения во многих отношениях.

На рисунке 4.1 показан снимок геля с стрипами и бандами. Подписи к стрипам можно отобразить или скрыть. Есть много способов просмотра полученных данных. Вы можете просматривать данные в виде таблицы анализа, стандартной кривой, и отчета.

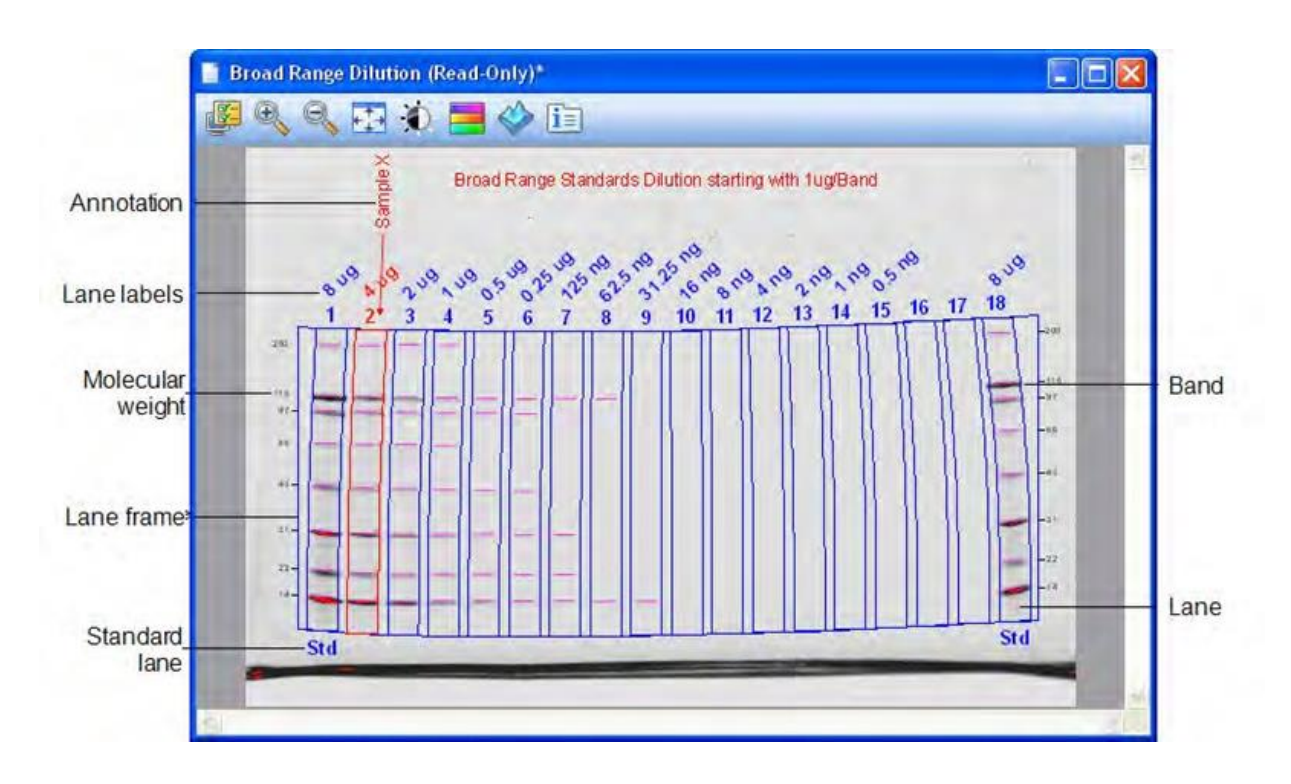

**Рисунок 4.1. Снимок геля с подписями**

В разделе «Annotations, Lanes and Bands» вы можете выбрать, следует ли отображать обозначения, которые были сделаны на изображении (рисунок 4.2).

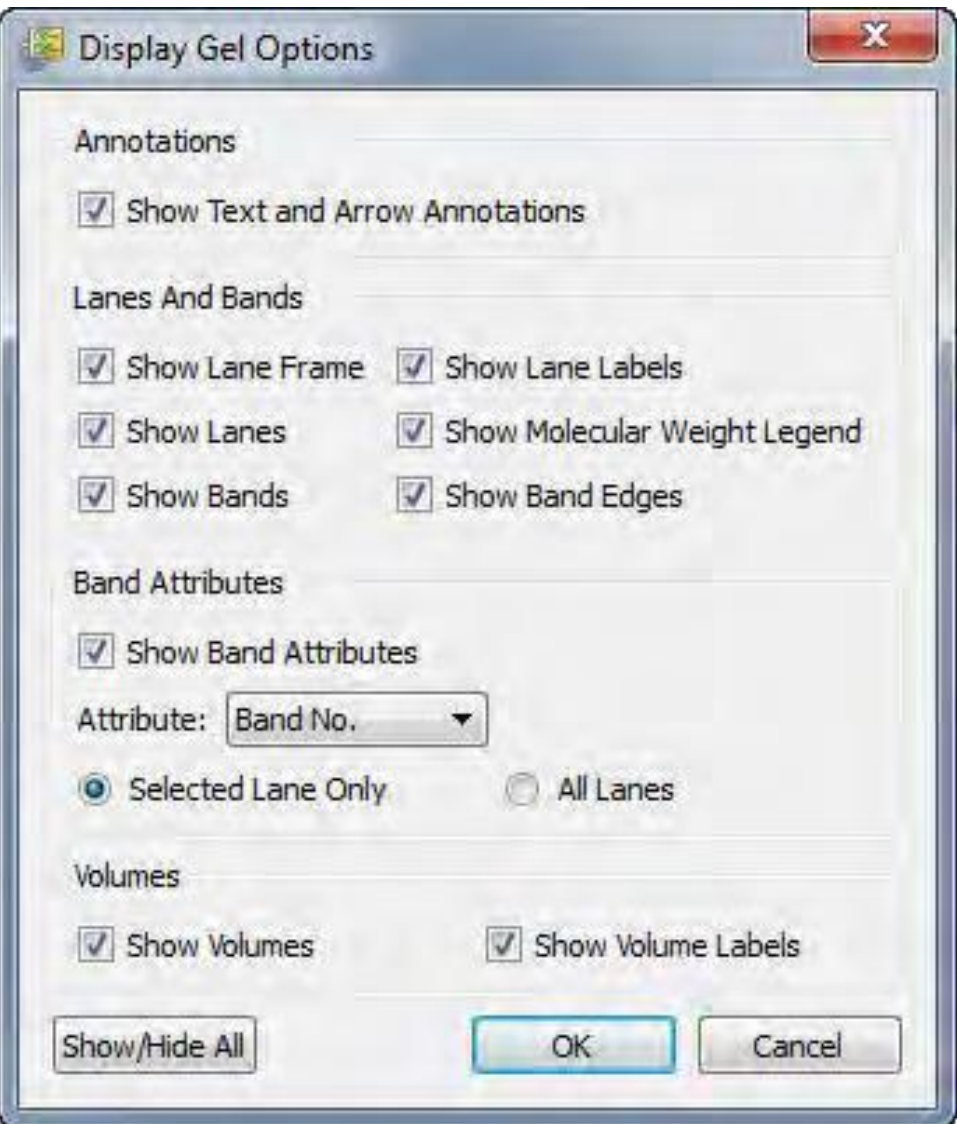

**Рисунок 4.2. Доступные подписи в окне настроек геля**

В разделе «Band Attributes» вы можете выбрать один из пунктов (номер белковой группы, молекулярная масса, относительное расстояние, уровень, абсолютное и относительное количество, % групп, % стрипов) для отображения в выбранном банде или для всех полос.

В этом диалоговом окне «Transform» можно настроить яркость и контрастность изображения для оптимизации отображения его слабо видимых участков (рисунок 4.3). Данные преобразования не изменяют данных. Они меняют только способ их отображения.

При нажатии галочки в окне «Image Transform» появляется окно

оптимизации отображения снимка. Значения минимального и максимального диапазона варьируются в зависимости от светлых и темных значений, присутствующих в изображении. Гистограммы распределения частот показывают общий диапазон данных в изображении и объем данных в каждой точке в диапазоне. Функция «Auto Scale» автоматически определяет оптимальные настройки для изображения. Светлая часть изображения устанавливаются на минимальную интенсивность. Темная часть устанавливается на максимум (рисунок 4.3).

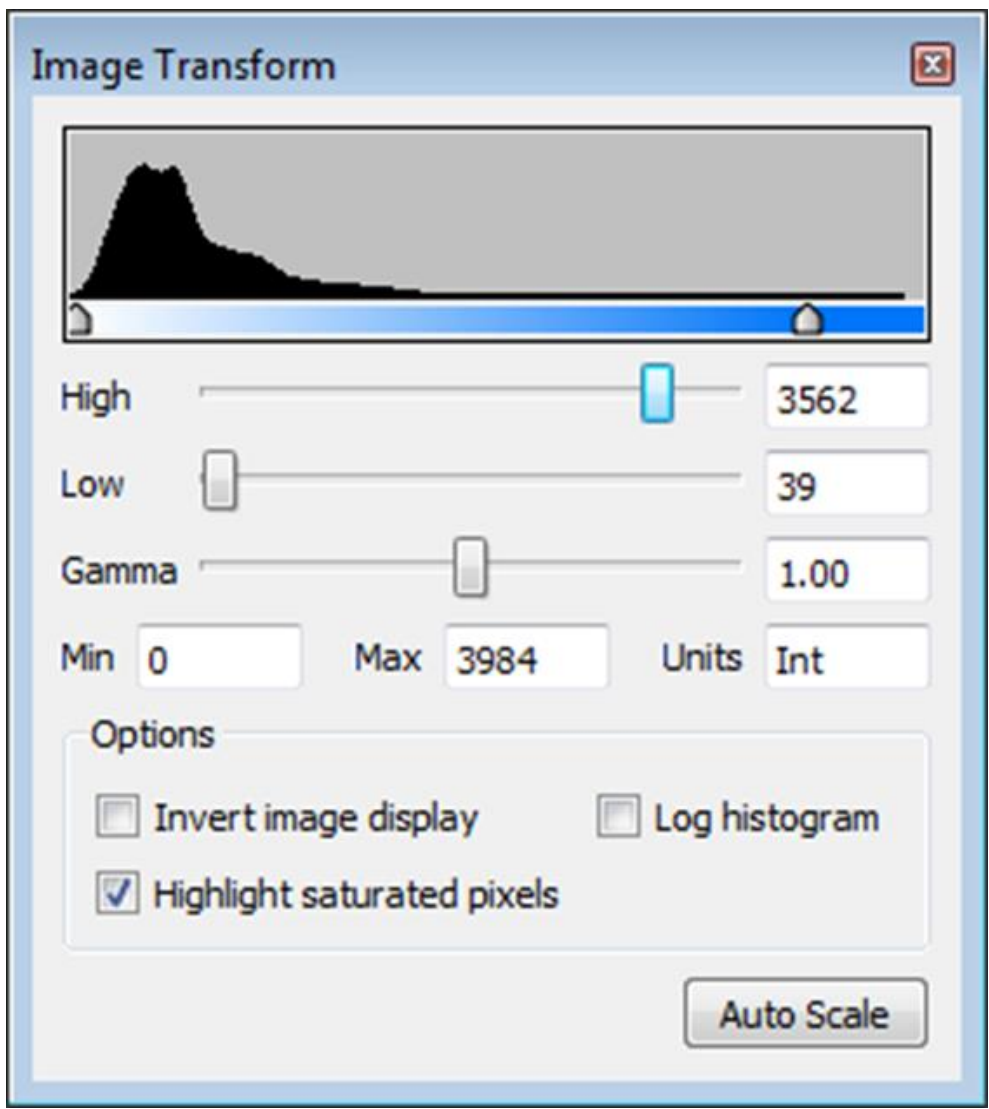

**Рисунок 4.3. Окно «Image Transform»**

Параметр «Invert image display» инвертирует темных полос на светлом фоне для осветления полос на темном фоне. Светлые полосы на темном фоне инвертируются в темные полосы на светлом фоне. «Highlight saturated pixels» выделяет участки изображения с насыщенной интенсивностью сигнала красным цветом. В многоканальных изображениях можно выделить красным цветом отдельные пиксели в канале. Параметр «Log histogram» изменяет ось ординат на гистограмме, чтобы отобразить число пикселей при каждом значении интенсивности, используя линейную или логарифмическую шкалу.

В диалоговом окне «Image Transform» вы можете изменить настройки для каждого канала в многоканальном изображении. Для этого выберите канал в нижней части диалогового окна и измените настройки для этого канала. При изменении цвета выбранного канала в «Image Transform», его цвет изменяется и в составном изображении (рисунок 4.4).

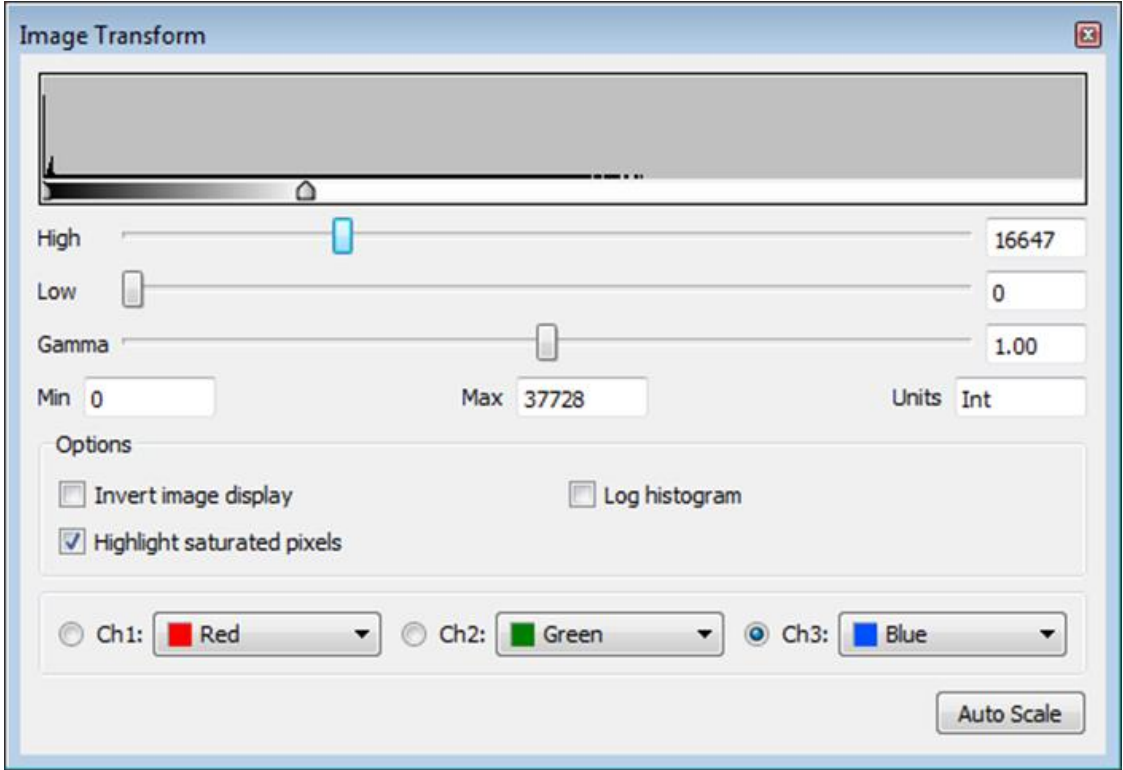

**Рисунок 4.4. Изменение цвета канала в окне «Image Transform»**

Окно «Image Colors» открывает цветовую карту изображения (рисунок 4.5). Просмотр изображения с разной цветовой гаммой может сделать все элементы в изображении более заметными. В многоканальных снимках можно изменять цвета в отдельных каналах, однако вы не можете изменять цвета в комбинированном изображении. Изменение цвета карты для изображения не изменяет данные. Оно изменяет только способ их отображения.

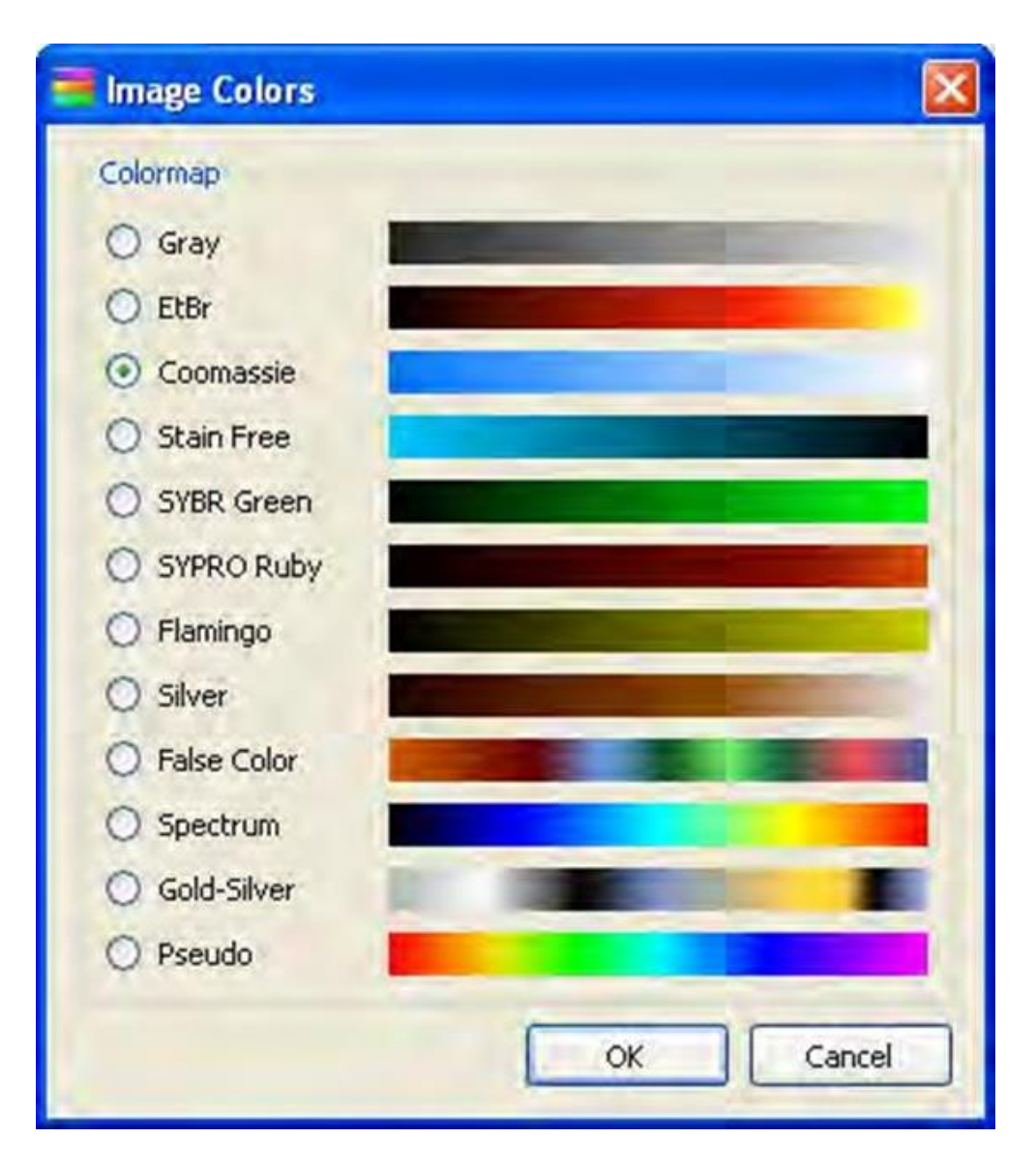

**Рисунок 4.5. Окно «Image Colors»**

#### **Преобразование в трехмерную модель**

Функция 3D преобразует снимок геля/блота в трехмерную модель. Акцентировать или уменьшить относительные высоты точек данных можно при перемещении ползунка в нижней части окна вправо или влево.

Для просмотра интенсивности различных полос нажмите 3D в «Display Toolbox» над изображением. Изображение появится в 3D (рисунок 4.6). Нажмите на полученную модель, чтобы повернуть ее с нужной стороны.

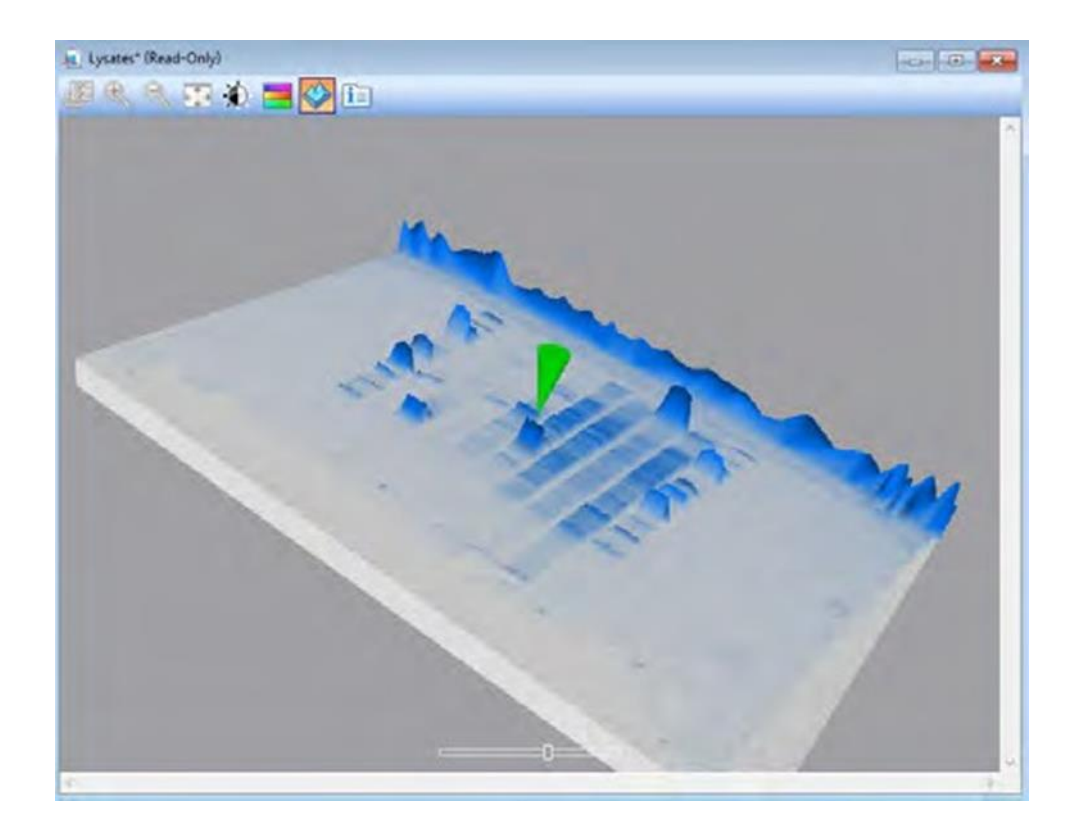

**Рисунок 4.6. Трехмерная модель снимка геля**

Для оценки интенсивности различных полос на клавиатуре нажмите клавишу C. Щелкните по интересующему участку. Значение интенсивности в месте нажатия появляется в правом углу строки состояния. Для того, чтобы оценить интенсивность различных полос, нажмите C на клавиатуре. На трехмерном изображении будет отображаться перевернутый зеленый конус.

# **Информация об изображении**

Диалоговое окно «Image Info» сообщает информацию об активном изображении. Чтобы получить к ней доступ нажмите соответствующий значок в панели инструментов над изображением. Появится диалоговое окно «Image Info» (рисунок 4.7).

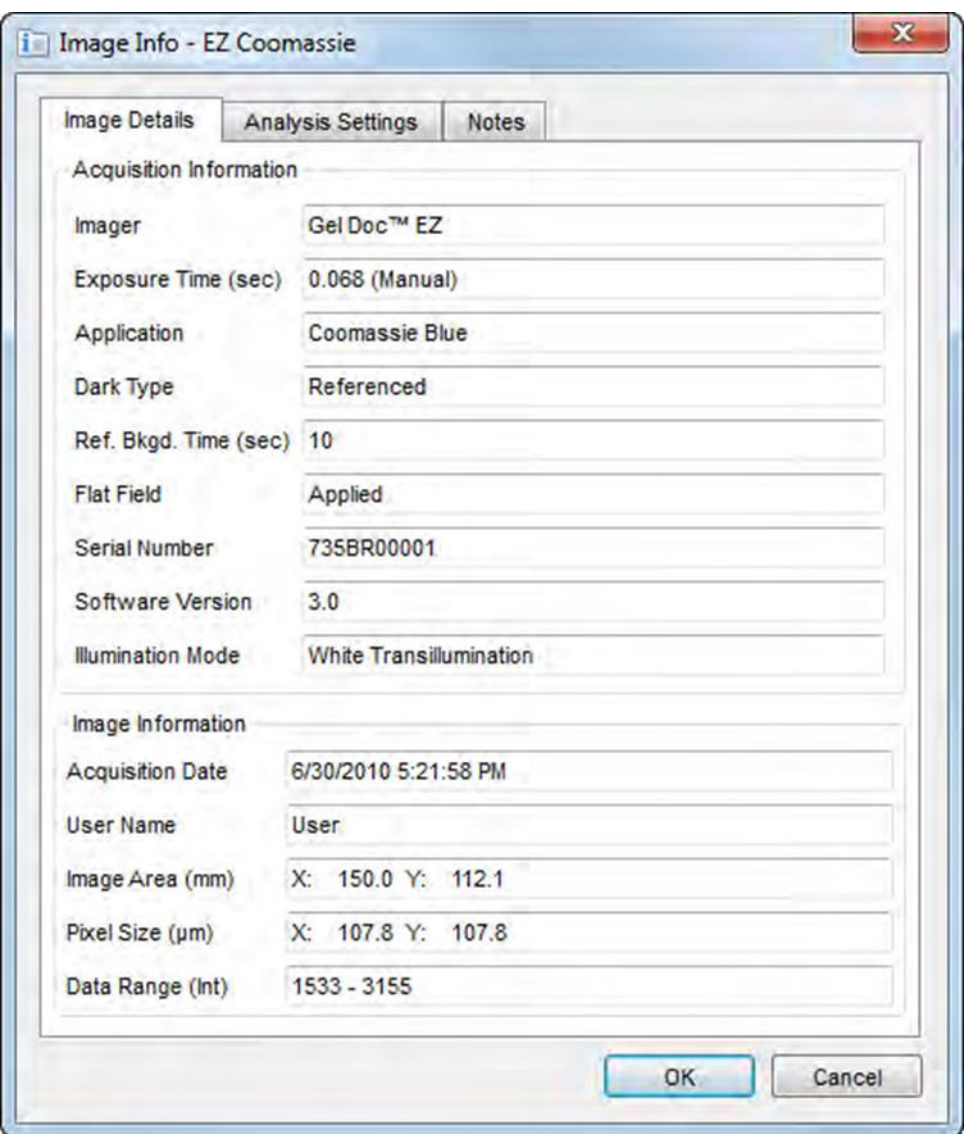

**Рисунок 4.7. Окно «Image Info»**

#### **Отображение многоканальных изображений**

Многоканальный вид отображает все каналы в файле изображения, а также изображение каждого канала. Имя многоканального изображения появляется в строке заголовка композита. Имя приложения отображается в строке заголовка каждого канала изображения. Желтое обрамление окружает активное изображение (рисунок 4.8).

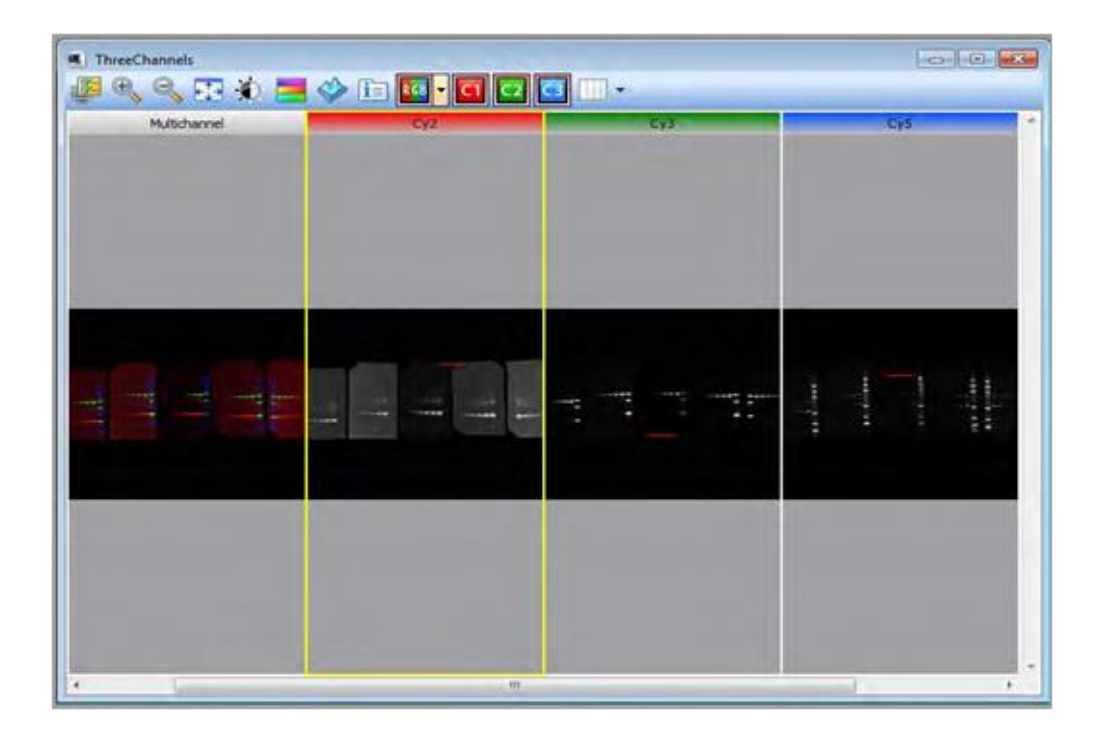

**Рисунок 4.8. Отображение многоканальных изображений**

Окно «Display Toolbox» открывает доступ к многоканальным настройкам. Эти параметры позволяют просматривать многоканальное изображение в цвете или в оттенках серого, показать или скрыть каналы в многоканального или комбинированного изображения, изменить расположение дисплея. Чтобы отобразить или скрыть канал, изменить цвет в многоканальном изображении, в «Display Toolbox» нажмите на пронумерованный канал (С1, С2, С3) (рисунок 4.9).

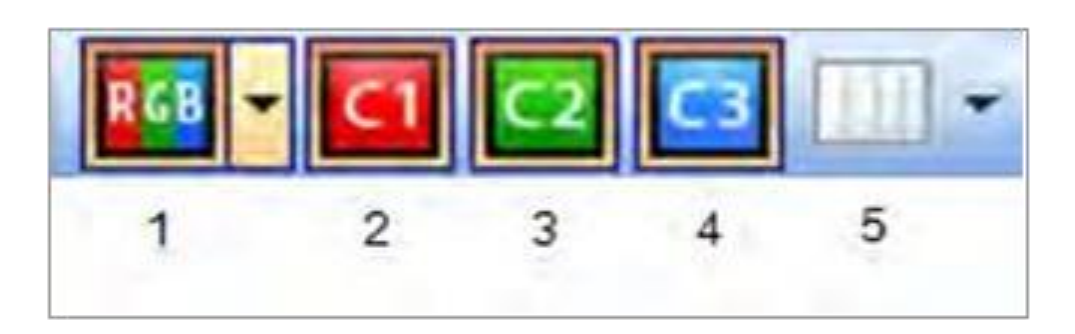

**Рисунок 4.9. Нумерация каналов в Display Toolbox**

Нажатие или снятие галочки позволит настроить отображение каналов (рисунок 4.10).

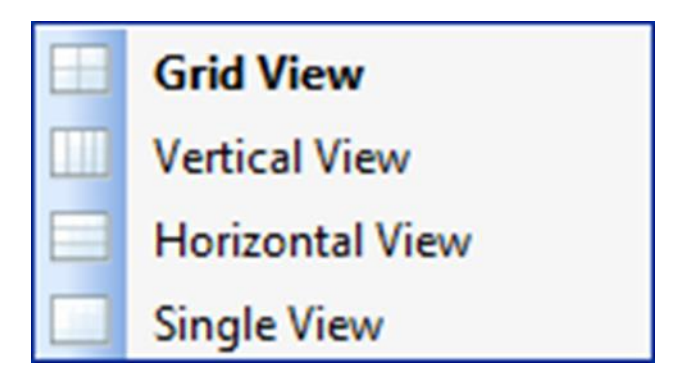

**Рисунок 4.10. Макеты отображения снимков**

Вы можете просматривать многоканальные изображения в четырех различных режимах просмотра. Чтобы выбрать вид дисплея, щелкните значок изменения макета «Change Layout icon» на панели отображения инструментов «Display Toolbox», расположенной над изображением. Появится список видов компоновки, где нужно будет выбрать нужный вам вид. По умолчанию многоканальные изображения отображаются в виде сетки.

Вы можете разделить многоканальное изображение на отдельные файлы изображений. Когда вы разделяете многоканальное изображение, Image Lab создает новый файл для каждого канала, кроме канала RGB. Каждый новый файл имеет то же имя, что и многоканальное изображение, плюс имя приложения в круглых скобках. Все настройки сбора данных и наложения копируются в новые файлы. Чтобы разделить многоканальное изображение на отдельные файлы, откройте многоканальное изображение и в меню "File" выберите функцию разделения многоканального изображения "Split Multichannel Image".

Каждый канал, кроме канала RGB, отображается в отдельном окне. Изображение первого канала появится в рабочей области. Сохраните изображение канала как новый файл. Чтобы просмотреть изображение другого канала, выберите его в меню «Windows». Наконец, сохраните изображение каждого канала в отдельном файле.

Вы можете создать несвязанное многоканальное изображение из полученных одиночных изображений или из одиночных каналов в многоканальном изображении, открытых в программном обеспечении Image Lab. Важно помнить, что в многоканальном изображении можно объединить только изображения с одинаковым соотношением сторон. Поскольку изображения не связаны, вы вносите изменения в одно изображение и не влияете на другие.

Тип многоканального изображения отличается от многоканального изображения, которое создается во время получения с помощью формирователя изображения с возможностью многоканального просмотра. Любой сканер может получать отдельные изображения, которые можно объединить с помощью параметра создания многоканального изображения «Create a Multichannel Image» в Image Lab.

Чтобы создать многоканальное изображение из одиночных изображений откройте отдельные изображения, из которых вы хотите создать многоканальное изображение. В меню «File» выберите «Create Multichannel Image». Список открытых изображений появится в соответствующем диалоговом окне. Перетащите каждое изображение в поле канала на правой панели. После выбора первого файла из списка доступных открытых изображений «Available Open Images», у вас будут отображаться только файлы с таким же соотношением

сторон. Далее щелкните OK, чтобы сохранить многоканальное изображение.

Чтобы заменить канал в многоканальном изображении, откройте многоканальное изображение и новое изображение, которое вы хотите использовать. В меню «File» выберите «Create Multichannel Image». Открытые файлы изображений появятся в списке совместимых открытых изображений «Compatible Open Images». Перетащите изображения, которые вы хотите сохранить, из списка доступных открытых изображений «Available Open Images» (левая панель) в каналы на панели нового многоканального изображения «New Multichannel Image» (правая панель). Перетащите новое изображение, которое вы хотите использовать, в одно из доступных окон каналов. Щелкните OK, чтобы сохранить новое многоканальное изображение.

#### **Нормализация данных**

Вы можете обнаружить полосы в многоканальном изображении автоматически или вручную. Если многоканальное изображение состоит из несвязанных изображений, убедитесь, что обнаруженные полосы правильно отображаются для каждого канала. Вы можете скопировать полосы в одном канале на карту полосы движения в другом канале (рисунок 4.11).

Обнаружение полос в каналах Lane Finder можно выполнить автоматически или вручную (рисунок 4.12).

На рисунке 4.13 полосы были обнаружены автоматически. Некоторые из полос движения исключают материал, который должен быть включен. Также Image Lab автоматически исключает пробелы между полосами.

Полосы на изображении могут быть исправлены автоматически или вручную (рисунок 4.14).

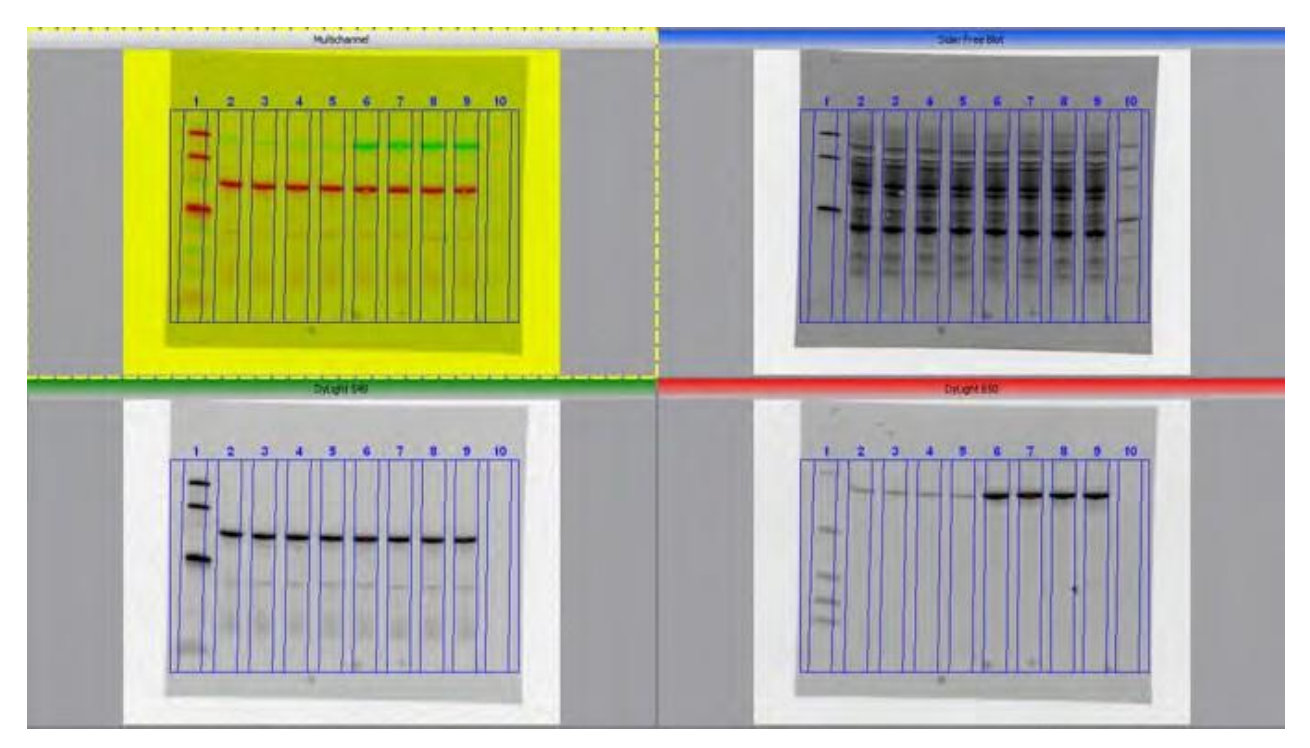

**Рисунок 4.11. Нормализация многоканального изображения**

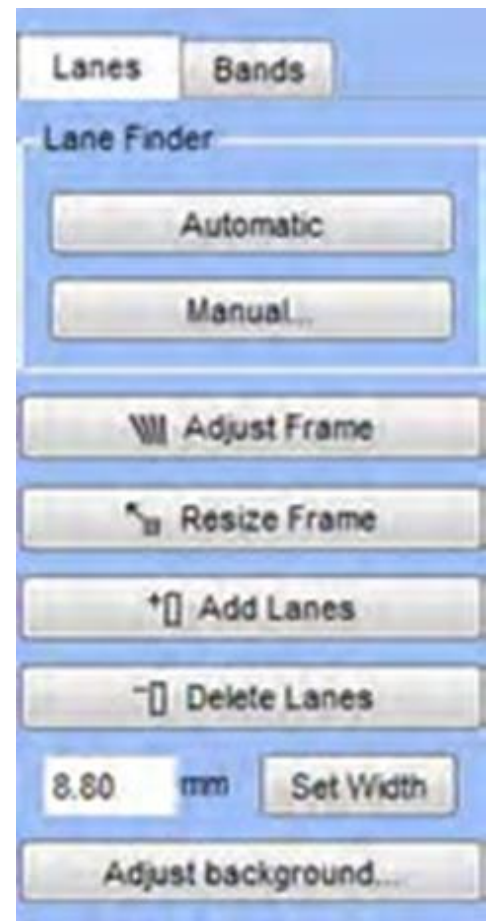

**Рисунок 4.12. Панель «Lane Finder»**

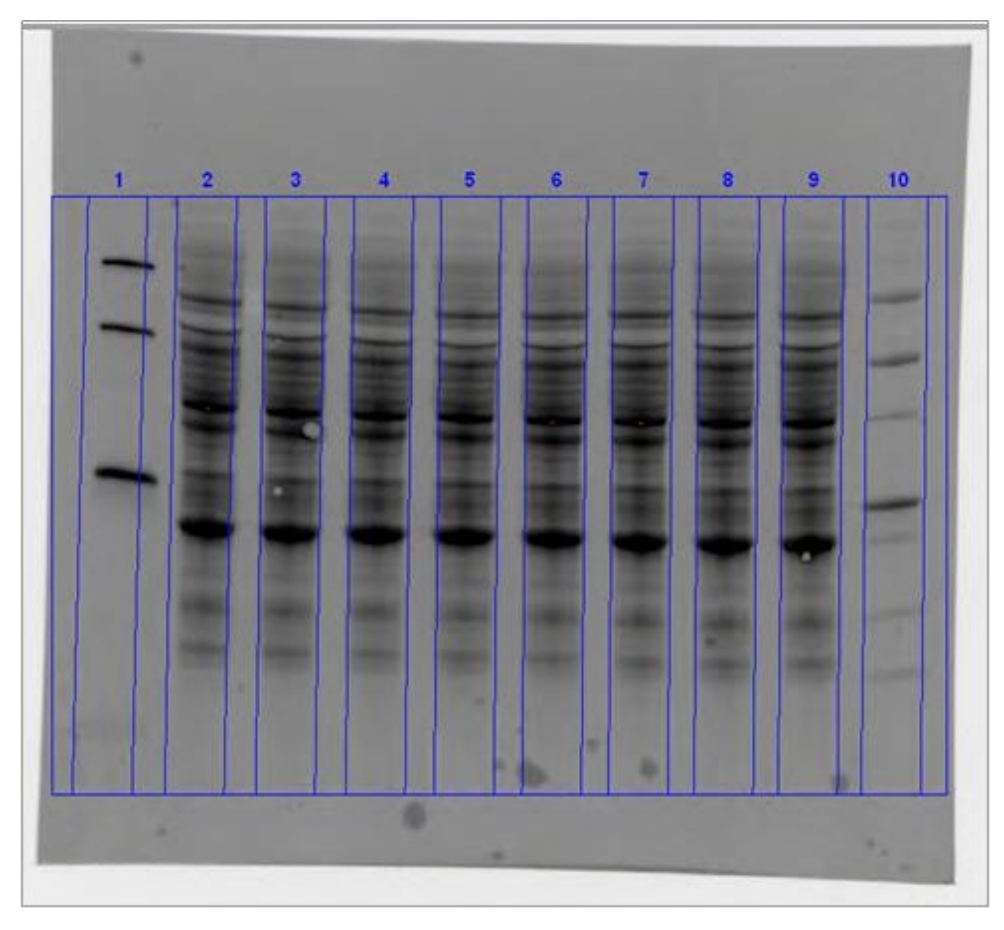

**Рисунок 4.13. Автоматическое обнаружение полос в многоканальном**

# **изображении**

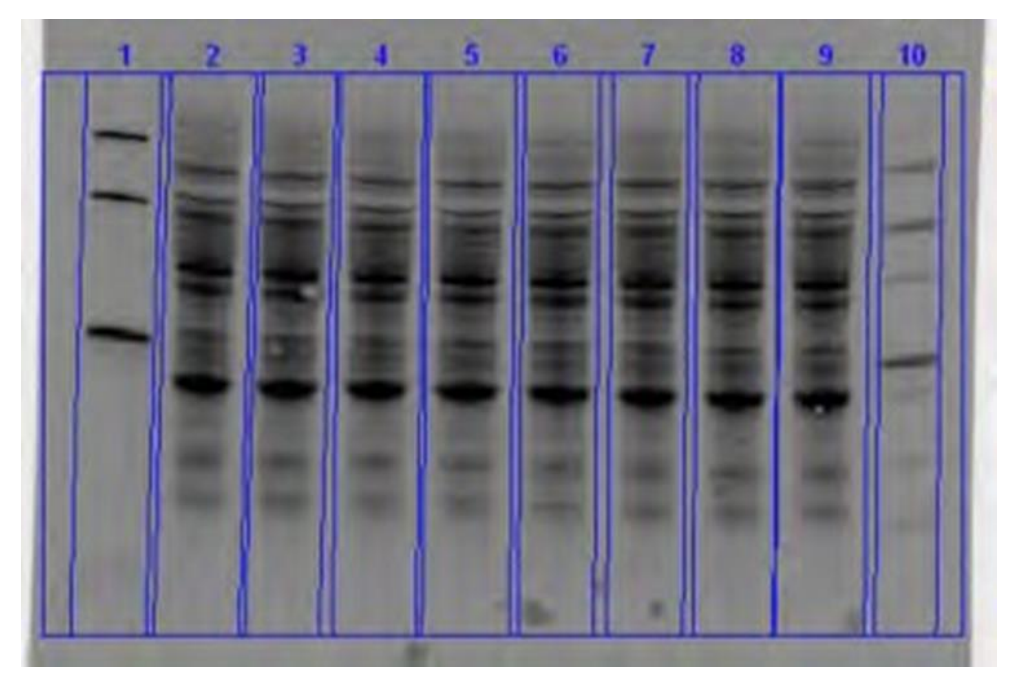

**Рисунок 4.14. Исправление положения полос в многоканальном**

**изображении**

#### **Обнаружение полос движения в каналах**

Настройки на вкладке диапазона позволяют обнаружить полосы в каналах изображения. Обнаружение полосы на канале нормализации не рекомендуется при выборе общей нормализации полосы белка. Обнаружение полос с помощью этого метода нормализации генерирует большое количество избыточных данных в таблице анализа. Для того, чтобы исключить все другие группы белков из расчета, нажмите кнопку удаления во вкладке групп. Удаление полос и постороннего фона возможно автоматически и вручную (рисунок 4.15). Первые полосы в выбранном канале используется в качестве коэффициента нормализации, против которого все остальные полосы во всех каналах будут сравниваться.

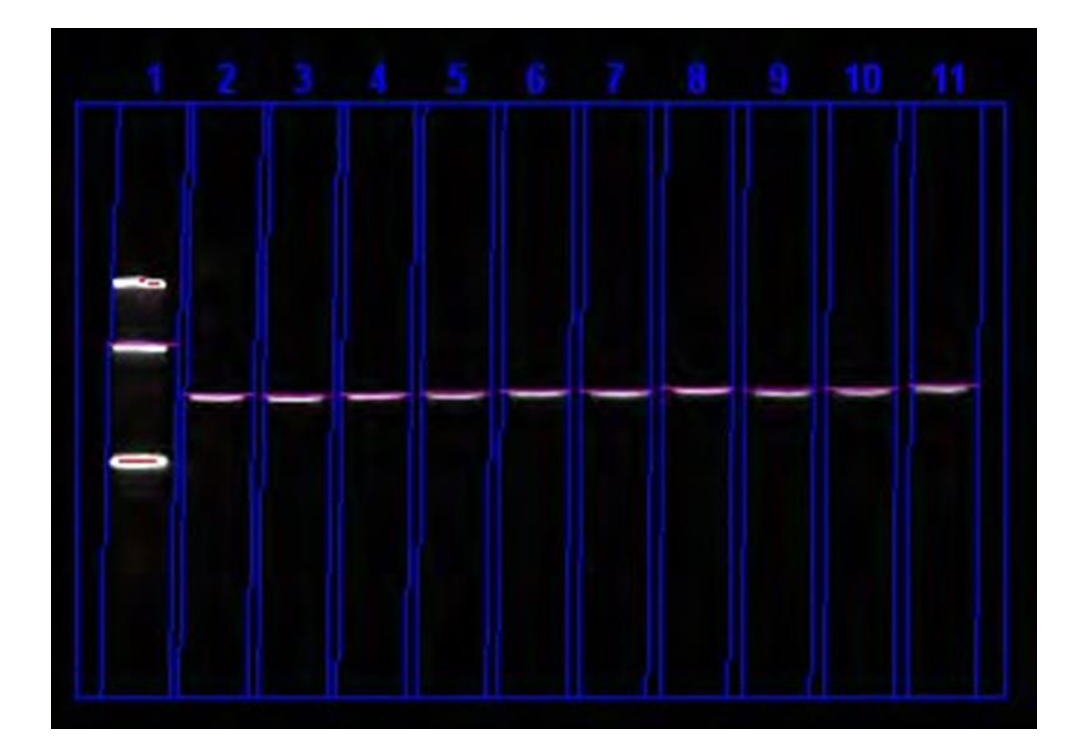

**Рисунок 4.15. Автоматическое обнаружение полос в многоканальном изображении**

Ее можно удалить из канала или выбрать другую полосу.

Дорожки могут содержать насыщенные пиксели. Необходимо проверить изображения на насыщенные пиксели, указанные в красном цвете (рисунок 4.16). Эти точки не могут быть считаны и не могут быть использованы в количественной оценке. Если качество передачи изображения плохое (пятнистые или размытые области), то нужно удалить полосы.

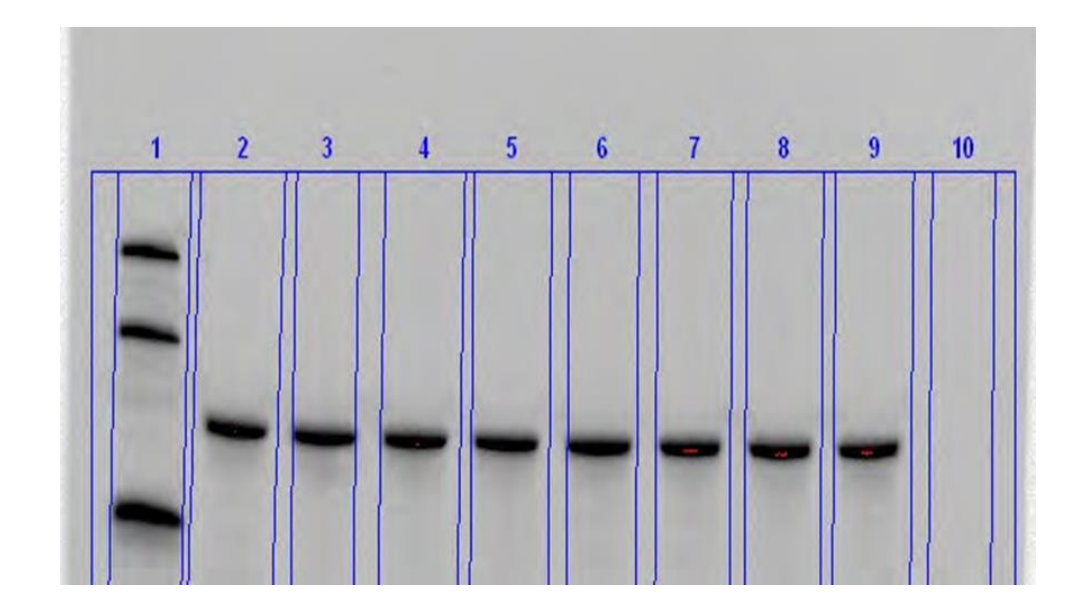

**Рисунок 4.16. Изображения с насыщенными пикселями, указанные в красном цвете**

#### **Свойства инструмента «Таблица анализа»**

Таблица анализа «Analysis Table» это инструмент, который появляется в разделе данных результатов «Results Data» на главной панели инструментов. Таблица анализа отображает данные для выбранного изображения в таблицах результатов, которые отображаются на трех вкладках. В таблице дорожек и полос «Lane and Band Table» отображаются объемы дорожек и полос, отсортированные по номерам дорожек. Для многоканального изображения таблица отображает данные для каждого канала в его цвете канала.

В столбцах измерения дорожек и полос «Lane and Band Measurement Columns» отображаются следующие элементы:

- Канал «Channel» - канал, содержащий уровень.

- Дорожка «Lane» - номер полосы, на которой находится банд.

- Номер банда «Band No.» - номер банда в полосе.

- Метка полосы «Band Label» - назначение настраиваемой метки для каждой полосы.

- Молекулярная масса «Molecular Weight» - молекулярная масса полосы, рассчитанная на основе стандартного и регрессионного методов. Значения, написанные курсивом, обозначают экстраполированные значения. Для гелей нуклеиновых кислот полоса с размером банда появляется в парах оснований.

- Приложенный уровень «Adj. Volume»» - уровень с вычтенным фоном.

- Уровень «Volume» - сумма всех интенсивностей в уровне.

- «Abs. Quant.» - абсолютная количественная оценка диапазона.

- «Rel. Quant.» - относительная количественная оценка диапазона по сравнению с эталонным диапазоном.

#### **Отображение данных в таблице анализа**

% банда «Band%» - - процент объема банда по сравнению со всеми уровнями всех бандов в полосе/дорожке.

% полосы «Lane %» - процент объема банда по сравнению со всем уровенем полосы.

Нормализованный фактор «Norm. Factor» - поправочный коэффициент для полосы, содержащей банд.

Нормализованный уровень «Norm. Vol. (Int)» - скорректированный уровень с поправкой на коэффициент нормализации.

В таблице уровней «Volume Table» отображаются значения анализа объема, полученные произвольно, то есть немного более ручным способом, чем в автоматическом анализе. Можно выбрать большее разнообразие форм. Объемный анализ также включает два способа управления фоном, отличные от тех, которые используются при анализе дорожек и бандов.

#### **Обозначения в графе измерений объема колонны**

Номер уровня «Volume Number» - уникальный номер, присвоенный каждому уровню.

Пометка уровня «Volume Label» - ярлыки, созданные программным обеспечением для разных типов объемов. (U - неизвестно, B - фон, S - стандарт). Вы также можете изменить метки в свойствах тома.

Уровень «Volume» - сумма всех интенсивностей в границах полосы.

Скорректированный уровень «Adjusted Volume» - интенсивоность уровня с регулировкой фона.

Усредненный фон «Mean Background» - средняя интенсивность фона полосы.

Абсолютное количественное значение уровня «Absolute Quantity Volume» - количественный показатель уровня, основанный на стандартных уровнях и регрессионном методе оценке интенсивности.

Относительное количественное значение уровня «Relative Quantity Volume» - отношение полосы к контрольному объему.

Пиксели «Pixels» - количество пикселей в уровне.

Минимальное значение «Minimum Value» - минимальное значение пикселя в уровне.

Максимальное значение «Maximum Value» - максимальное значение пикселей в уровне.

Среднее значение «Mean Value» - среднее значение всех значений пикселей в уровне.

Стандартное отклонение «Standard Deviation» - стандартное отклонение всех значений пикселей в уровне.

Площадь «Area» - площадь объема в квадратных миллиметрах.

#### **Просмотр данных в таблицах анализа**

Первая нестандартная полоса в выбранном канале используется в качестве коэффициента нормализации, против которого все остальные полосы во всех каналах сравниваются. Значения нормализации рассчитывается на основе общей фоновой коррекции сигнала в выбранном канале. В таблице анализа показаны нескорректированные и нормализованные объемы, а также коэффициент нормализации, используемый для вычисления нормализованного объема. Вкладка Статистика показывает подробные данные полосы (рисунок 4.17).

| Channel      | Lane No.       | Adj. Total Band Vol. (Int) | Total Band Vol. (Int) | Adj. Total Lane Vol. (Int) | Total Lane Vol. (Int) | Bkgd. Vol. (Int) | Norm. Factor |
|--------------|----------------|----------------------------|-----------------------|----------------------------|-----------------------|------------------|--------------|
| Colorimetric | 1              | 55,629,000                 | 78,044,925            | 69,035,250                 | 143,317,800           | 74,282,550       | 1.000        |
| Colorimetric | $\overline{2}$ | 115,071,975                | 148,996,050           | 141,824,025                | 206,041,650           | 64,217,625       | 0.487        |
| Colorimetric | 3              | 113,952,825                | 145,636,425           | 143,851,350                | 207,537,525           | 63,686,175       | 0.480        |
| Colorimetric | 4              | 78,335,250                 | 106,958,100           | 102,738,900                | 164,657,775           | 61,918,875       | 0.672        |
| Colorimetric | s              | 81,327,300                 | 110,054,775           | 106,342,350                | 169,253,325           | 62,910,975       | 0.649        |
| Colorimetric | 6              | 80.115,075                 | 108,952,500           | 104,782,125                | 167,759,700           | 62,977,575       | 0.659        |
| Colorimetric |                | 60,177,525                 | 86,039,625            | 81,262,350                 | 143,757,600           | 62,495,250       | 0.850        |
| Colorimetric | 8              | 59,203,575                 | 84,586,425            | 80,746,725                 | 142,268,100           | 61,521,375       | 0.855        |
| Colorimetric | 9              | 58,277,850                 | 83,812,650            | 78,707,775                 | 139,701,150           | 60,993,375       | 0.877        |
| Colorimetric | 10             | 56,073,825                 | 75,223,350            | 73,884,975                 | 137,772,525           | 63,887,550       | 0.934        |

**Рисунок 4.17. Просмотр данных в таблицах анализа**

Добавить канал в одно изображение можно через настройки. Нормализация может быть использована только для многоканальных изображений, но вы можете добавить канал в одно изображение с помощью параметра нормализации. Изображения в многоканальном изображении должны иметь такое же соотношение сторон. Изображения, созданные с использованием различных систем формирования изображений, а также обрезанное изображение не может иметь тот же формат, что и первое изображение. Здесь поможет функция проверки пропорции каждого изображения в дополнительной вкладке настроек. Изображения с соотношением сторон, отличающимся от первого изображения, не отображаются в списке совместимых открытых изображений.

Инструменты анализа позволяют определить молекулярную массу (или пар оснований, при использовании гелей нуклеиновых кислот) путем сравнения испытуемого образца с известными стандартами молекулярного веса (рисунок 4.18).

| Band No. | <b>Band Label</b> | Mol. Wt. (KDa) Relative Front |       | Volume (Int) | Abs. Quant. | Rel. Quant. | Band % | Lane % |
|----------|-------------------|-------------------------------|-------|--------------|-------------|-------------|--------|--------|
|          |                   | 250.0                         | 0.096 | 177,345      | <b>N/A</b>  | <b>N/A</b>  | 6.1    | 5.3    |
|          |                   | 150.0                         | 0.195 | 155,799      | <b>N/A</b>  | <b>N/A</b>  | 5.4    | 4.6    |
|          |                   | 100.0                         | 0.290 | 149,184      | <b>N/A</b>  | <b>N/A</b>  | 5.2    | 4.4    |
|          |                   | 75.0                          | 0.367 | 543,501      | <b>N/A</b>  | <b>N/A</b>  | 18.8   | 16.1   |
|          |                   | 50.0                          | 0.480 | 593,271      | <b>N/A</b>  | <b>N/A</b>  | 20.5   | 17.6   |
|          |                   | 37.0                          | 0.567 | 215,145      | <b>N/A</b>  | <b>N/A</b>  | 7.4    | 6.4    |
|          |                   | 25.0                          | 0.694 | 556,416      | <b>N/A</b>  | <b>N/A</b>  | 19.2   | 16.5   |
| 8        |                   | 20.0                          | 0.743 | 173,250      | <b>N/A</b>  | <b>N/A</b>  | 6.0    | 5.1    |
| 9        |                   | 15.0                          | 0.831 | 148,239      | <b>N/A</b>  | <b>N/A</b>  | 5.1    | 4.4    |
| 10       |                   | 10.0                          | 0.913 | 181,062      | <b>N/A</b>  | <b>N/A</b>  | 6.3    | 5.4    |

**Рисунок 4.18. Просмотр данных молекулярного веса в таблицах анализа**

#### **Вопросы для самоконтроля**

1). В зависимости от чего варьируются значения минимального и максимального диапазона в изображении?

2). Что показывают гистограммы распределения частот?

3). Какой параметр изменяет ось ординат на гистограмме? Что используется для отображения числа пикселей при каждом значении интенсивности?

4). Может ли многоканальное изображение состоять из несвязанных изображений? Для чего служат первые полосы и что такое коэффициент нормализации?

5). Что такое насыщенные пиксели в снимке блота или геля?

6). Что делать, если качество передачи изображения плохое (пятнистые или размытые области?

7). На основе чего рассчитывается молекулярная масса полосы?

8). В чем программа измеряет размер банда для гелей нуклеиновых кислот?

9). Что такое абсолютное количественное значение уровня? На основе чего рассчитываются значения нормализации выбранном канале?

10). Что нужно сделать при работе с многоканальными изображениями, у которых первоначальные снимки имеют разное соотношение сторон? Какая функция помогает в решении данной проблемы?

#### **ГЛАВА 5. СОЗДАНИЕ ОТЧЕТОВ И ЭКСПОРТ РЕЗУЛЬТАТОВ**

После просмотра результатов вы можете создать отчет, в котором будут отображаться проанализированные изображения гелей, все настройки, используемые в протоколе, и столько информации о данных, сколько вы хотите включить. Вы можете выбрать параметры печати в диалоговом окне параметров отчета «Report Settings» в меню правки «Edit» или выбрав вкладку для создания отчета «Report» на главной панели инструментов.

Наиболее удобный способ архивирования полной информации об экспериментах — это создание отчетов. Можно экспортировать изображения гелей или данные таблиц анализа для анализа в других программах, например Quantity One и ImageJ. Также можно экспортировать файлы для презентации или публикации.

#### **Экспорт изображений гелей**

При экспорте изображений геля вы можете выбрать вариант, соответствующий вашим целям:

- Экспорт отображаемых данных изображения в публикацию (Экспорт для публикации «Export for Publication»);

- Экспорт необработанных данных изображения в виде 16-битного файла формата «.tif» (Экспорт для анализа «Export for Analysis»);

- Экспорт данных изображения в PulseNet. Это уменьшает изображение «.tif» до 8-бит, ограничивая его разрешение и размер файла до 300 Кб;

- Экспорт таблиц бандов и полос, а также таблиц в программу для работы с электронными таблицами.
Чтобы выбрать вариант экспорта в меню «File» щелкните «Export» и выберите параметр в контекстном меню (рисунок 5.1).

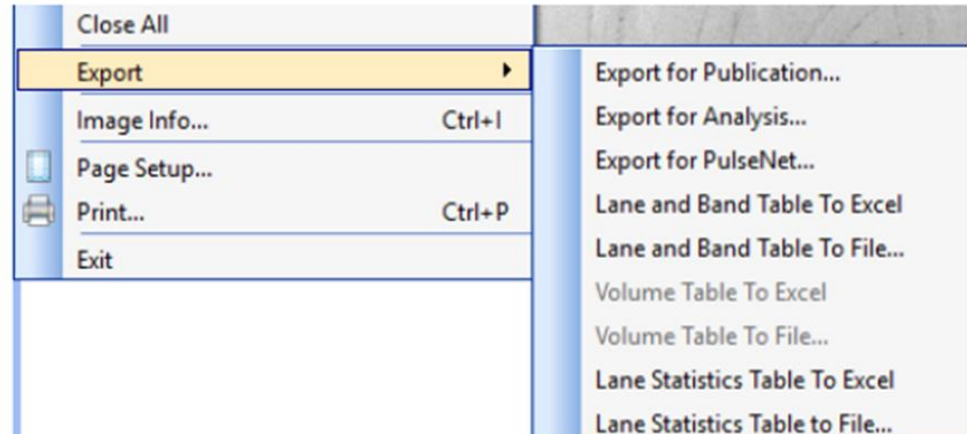

**Рисунок 5.1. Экспорт изображений**

## **Экспорт изображений гелей для публикации**

Выбирайте этот вариант экспорта, только если вы хотите экспортировать визуальную информацию в презентацию или публикацию для обработки в программном обеспечении, таком как PowerPoint или Word. Вы можете выбрать форматы «.bmp», «.png», «.jpg» или «.tif». Гель отображается с бандами, полосами и аннотациями.

Для многоканальных изображений программа Image Lab экспортирует активный канал в многоканальное изображение. Нужно выбрать канал, который вы хотите опубликовать перед экспортом изображения. Перед экспортом вы можете увеличить область в текущем виде и экспортировать только эту область или экспортировать все изображение (рисунок 5.2).

Вы можете исключить аннотации или наложения, отобразив параметры геля при нажатии «Display Gel Options» на панели инструментов «Display Toolbox», чтобы осуществить доступ к соответствующим настройкам (рисунок 5.3).

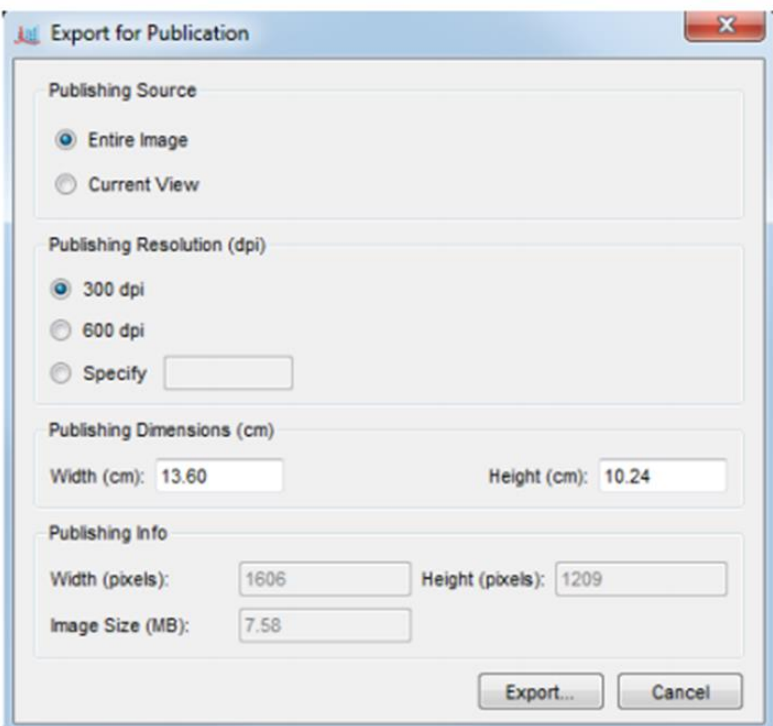

**Рисунок 5.2. Экспорт изображения в файл**

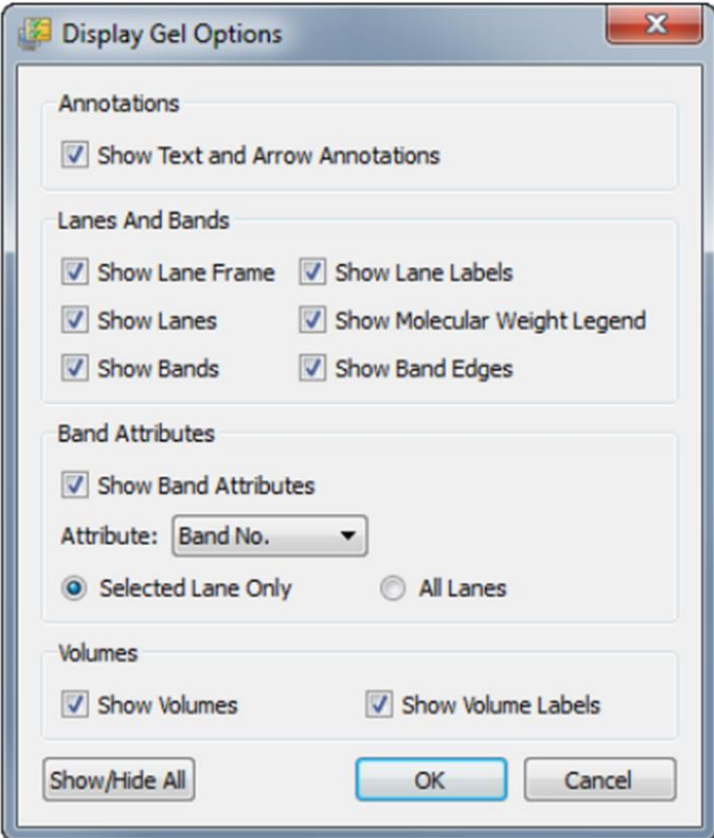

**Рисунок 5.3. Отображение параметров геля при экспорте**

## **СПИСОК РЕКОМЕНДОВАННОЙ ЛИТЕРАТУРЫ**

- Абрамова, З.И. Исследование белков и нуклеиновых кислот: Учебное пособие / З.И. Абрамова. – Казань: Казанский государственный университет им. В.И. Ульянова-Ленина, 2006. – 157 с.
- Анисимова, И.Н. Скрининг генетических ресурсов растений с использованием ДНК-маркеров: основные принципы, выделение ДНК, постановка ПЦР, электрофорез в агарозном геле: методические указания / Анисимова И.Н., Алпатьева Н.В., Абдуллаев Р.А., и др. – СПб.: ФИЦ Всероссийский институт генетических ресурсов растений им. Н.И. Вавилова, 2018. – 47 с.
- Ашихмина, Т.Я. Микроорганизмы как агенты биомониторинга и биоремедиации загрязненных почв / Т.Я. Ашихмина, Л.И. Домрачева, Л.В. Кондакова, и др. – Киров: Вятский государственный университет, 2018. – 254 с.
- Биомониторинг состояния окружающей среды: учебное пособие / Под. ред. проф. И.С. Белюченко, проф. Е.В. Федоненко, проф. А.В. Смагина. – Краснодар: КубГАУ, 2014. – 153 с.
- Василенко, М.И. Биологические методы оценки качества среды обитания / М.И. Василенко, Е.Н. Гончарова. – Белгород: Белгородский государственный технологический университет им. В.Г. Шухова, 2017. – 116 с.
- Вершинина, И.В. Экология организмов: учебно-методическое пособие / И.В. Вершинина / Нижний Новгород: Нижегородский государственный педагогический университет им. К. Минина, 2019. – 64 с.
- Гончарова, Ю.К. Молекулярное маркирование в селекции растений на примере риса / Ю.К. Гончарова. – Краснодар: Компания КноРус, 2018. – 202 с.
- Жуков, М.Ю. Математическое моделирование процессов электрофореза / М.Ю. Жуков, Е.В. Ширяева, Н.М. Полякова. – Ростов-на-Дону: Южный федеральный университет, 2019. – 160 с.
- Иммунодиагностические реакции: учебное пособие / сост.: Г.К. Давлетшина, З.Г. Габидуллин, А.А. Ахтариева, и др. – Уфа: Изд-во ГБОУ ВПО БГМУ

Минздрава России, 2016. – 86с.

- Каверина, Н.В. Методы экологических исследований: учебное пособие для вузов / Н.В. Каверина, Т.И. Прожорина, Е.Ю. Иванова, и др. – Воронеж: ООО «Издательство «Научная книга»», 2019. – 355 с.
- Керв, Ю.А. Анализ и регистрация линий, сортов и гибридов кукурузы методом электрофореза зерна: методические указания / Ю.А. Керв, В.В. Сидорова. – СПб.: ФИЦ Всероссийский институт генетических ресурсов растений им. Н.И. Вавилова, 2018. – 27 с.
- Ключникова, А.А. Основы протеомики / А.А. Ключникова, К.Г. Кузнецова, А.О. Гончаров, и др. – М.: Российский национальный исследовательский медицинский университет им. Н.И. Пирогова, 2018. – 36 с.
- Кутлунина, Н.А. Молекулярно-генетические методы в исследовании растений : учеб.-метод. пособие / Н.А. Кутлунина, А.А. Ермошин; М-во образования и науки Рос. Федерации, Урал. федер. ун-т. – Екатеринбург : Изд-во Урал. ун-та, 2017. – 142 с.
- Лакиза, Н.В. Электрохимические методы анализа. Лабораторный практикум: учеб. пособие для академического бакалавриата / Н.В. Лакиза, Л.К. Неудачина, Е.Л. Лебедева, Ю.С. Петрова. – М.: Юрайт, 2020. – 133 с.
- Марченко, Б.И. Экологическая токсикология: учеб. пособие / Марченко Б.И. Ростов-на-Дону: Южный федеральный университет, 2017. – 103 с.
- Назаренко, Н.Н. Биоиндикация окружающей среды: учебно-практическое пособие / Н.Н. Назаренко, М.Ю. Мосиенко. – Челябинск: Изд-во Южно-Урал. гос. гуман.-пед. ун-та, 2019. – 115 с.
- Никонович, Т.В. Сельскохозяйственная экотоксикология. Лабораторный практикум: учебное пособие для студентов вузов по специальностям «Экология сельского хозяйства», «Ветеринарная медицина», «Зоотехния», «Биология», «Биоэкология», «Радиобиология» / Т.В. Никонович, М.О. Моисеева, М.М. Федоряк. – Минск: ИВЦ Минфина, 2018. – 124 с.

Опекунова, М.Г. Биоиндикация загрязнений: учеб. пособие / М.Г. Опекунова. –

СПб.: Изд-во С.-Петерб.ун-та, 2016. – 300 с.

- Поспелова, О.А. Оценка экологического состояния окружающей среды городских территорий методами биоиндикации и биотестирования / О.А. Поспелова, Ю.А. Мандра, Т.Г. Зеленская, и др. – Ставрополь: ООО «Секвойя», 2017. – 161 с.
- Синдирева, А.В. Методы экологических исследований: учеб. пособие / А.В. Синдирева, И.А. Бобренко, И.В. Цыпленкова. – Омск: Омский государственный аграрный университет им. П.А. Столыпина, 2020. – 110 с.
- Соколова, Н.А. Химия биополимеров: электронное учебно-методическое пособие / Н.А. Соколова, В.Г. Кочетков, О.М. Новопольцева, В.Ф. Каблов. – Волжский: Волгоградский государственный технический университет,  $2018. - 127$  c.
- Спиридович, Е.В. Электрокинетические явления: теория и методы: учеб.-метод. пособие / Е.В. Спиридович, Л.В. Гончарова, А.Б. Власова, И.И. Смолич. – Минск: БГУ, 2011. – 63 с.
- Строкова, Н.П. Полевой практикум по экологии растений: методич. указания / Н.П. Строкова. – Челябинск: ООО «Край Ра», 2017. – 104 с.
- Стручкова, И.В. Теоретические и практические основы проведения электрофореза белков в полиакриламидном геле / И.В. Стручкова, Е.А Кальясова: Электронное учебно-методическое пособие. – Нижний Новгород: Нижегородский госуниверситет, 2012. – 60 с.
- Чеснокова, С.М. Биологические методы оценки качества объектов окружающей среды: учеб. пособие. В 2 ч. Ч. 1. Методы биоиндикации / С.М. Чеснокова. – Владимир: Изд-во Владим. гос. ун-та, 2007. – 84 с.
- Шлейкин, А.Г. Биохимия. Лабораторный практикум: Часть 1. Методические основы и правила работы в лаборатории биохимии: Учеб. пособие / А.Г. Шлейкин, Н.Н. Скворцова, А.Н. Бландов. – СПб.: Университет ИТМО; ИХиБТ, 2015. – 70 с.
- Яшин, М.А. Биоиндикация: методические рекомендации / М.А. Яшин, Е.Б. Таллер. – М: ГБПОУ ОК «Юго-Запад», 2017. – 75 с.
- Agrawal G., Ramesh A., Aishwarya P., et al. Devices and techniques used to obtain and analyze three-dimensional cell cultures // Biotechnol Prog. 2021: e3126. doi: 10.1002/btpr.3126.
- Asif M.B., Maqbool T., Zhang Z. Electrochemical membrane bioreactors: State-of-theart and future prospects // Sci Total Environ. 2020. 741: 140233. doi: 10.1016/j.scitotenv.2020.140233.
- Balbi T., Auguste M., Ciacci C., Canesi L. Immunological responses of marine bivalves to contaminant exposure: contribution of the -omics approach // Front Immunol. 2021. 12: 618726. doi: 10.3389/fimmu.2021.618726.
- Baldwin W.S., LeBlanc G.A. Expression and induction of an immunochemically related class of glutathione S-transferases in Daphnia magna // Comp Biochem Physiol B Biochem Mol Biol. 1996. 113(2): 261-267. doi: 10.1016/0305- 0491(95)02021-7.
- Ballinger M.J., Perlman S.J. The defensive Spiroplasma // Curr Opin Insect Sci. 2019. 32: 36-41. doi: 10.1016/j.cois.2018.10.004.
- Beyenbach K.W. The plasticity of extracellular fluid homeostasis in insects // J Exp Biol. 2016. 219(Pt 17): 2596-2607. doi: 10.1242/jeb.129650.
- Blow F., Douglas A.E. The hemolymph microbiome of insects // J Insect Physiol. 2019. 115: 33-39. doi: 10.1016/j.jinsphys.2019.04.002.
- Cetecioglu Z., Ince O., Ince B. Gel electrophoresis based genetic fingerprinting techniques on environmental ecology // In: Gel Electrophoresis – Advanced Techniques. By S. Magdeldin, IntechOpen. 2012. 51-66. DOI: 10.5772/37063.
- Chiu F.W.Y., Stavrakis S. High-throughput droplet-based microfluidics for directed evolution of enzymes // Electrophoresis. 2019. 40(21): 2860-2872. doi: 10.1002/elps.201900222.
- Clark K.D. Insect hemolymph immune complexes // Subcell Biochem. 2020. 94: 123- 161. doi: 10.1007/978-3-030-41769-7\_5.
- Costa-Paiva E.M., Coates C.J. Recent insights into the diversity and evolution of invertebrate hemerythrins and extracellular globins // Subcell Biochem. 2020. 94: 251-273. doi: 10.1007/978-3-030-41769-7\_10.
- Cunningham M., Laino A., Romero S., Fernando Garcia C. Arachnid hemocyanins // Subcell Biochem. 2020. 94: 219-231. doi: 10.1007/978-3-030-41769-7\_8.
- Deidda I., Russo R., Bonaventura R., et al. Neurotoxicity in marine invertebrates: an update // Biology (Basel). 2021. 10(2): 161. doi: 10.3390/biology10020161.
- Duerr J.S. Immunohistochemistry // WormBook. 2006: 1-61. doi: 10.1895/wormbook.1.105.1.
- Dziedziech A., Shivankar S., Theopold U. Drosophila melanogaster responses against entomopathogenic Nematodes: Focus on hemolymph clots // Insects. 2020. 11(1): 62. doi: 10.3390/insects11010062.
- Gajski G., Žegura B., Ladeira C., et al. The comet assay in animal models: From bugs to whales - (Part 1 Invertebrates) // Mutat Res. 2019. 779: 82-113. doi: 10.1016/j.mrrev.2019.02.003.
- Gebreyes W.A., Jackwood D., de Oliveira C.J.B., et al. Molecular epidemiology of infectious zoonotic and livestock diseases // Microbiol Spectr. 2020. 8(2). doi: 10.1128/microbiolspec.AME-0011-2019.
- Gherras Touahri H., Boutiba Z., Benguedda W., Shaposhnikov S. Active biomonitoring of mussels Mytilus galloprovincialis with integrated use of micronucleus assay and physiological indices to assess harbor pollution // Mar Pollut Bull. 2016. 110(1): 52-64. doi: 10.1016/j.marpolbul.2016.06.029.
- Hillyer J.F., Pass G. The insect circulatory system: structure, function, and evolution // Annu Rev Entomol. 2020. 65: 121-143. doi: 10.1146/annurev-ento-011019- 025003.
- Hoeger U., Schenk S. Crustacean hemolymph lipoproteins // Subcell Biochem. 2020. 94: 35-62. doi: 10.1007/978-3-030-41769-7\_2.
- Kato S., Matsui T., Tanaka Y. Molluscan hemocyanins // Subcell Biochem. 2020. 94: 195-218. doi: 10.1007/978-3-030-41769-7\_7.
- Knoll S., Rösch T., Huhn C. Trends in sample preparation and separation methods for the analysis of very polar and ionic compounds in environmental water and biota samples // Anal Bioanal Chem. 2020. 412(24): 6149-6165. doi: 10.1007/s00216- 020-02811-5.
- Kumar A., Srivastava P., Sirisena P., et al. Mosquito innate immunity // Insects. 2018. 9(3): 95. doi: 10.3390/insects9030095.
- Lee D.J., Matthews P.G.D. How insects transition from water to air: Respiratory insights from dragonflies // Comp Biochem Physiol A Mol Integr Physiol. 2021. 253: 110859. doi: 10.1016/j.cbpa.2020.110859.
- Liu S., Li Z., Yu B., et al. Recent advances on protein separation and purification methods // Adv Colloid Interface Sci. 2020. 284: 102254. doi: 10.1016/j.cis.2020.102254.
- Marques H., Cruz-Vicente P., Rosado T., et al. Recent developments in the determination of biomarkers of tobacco smoke exposure in biological specimens: a review // Int J Environ Res Public Health. 2021; 18(4): 1768. doi: 10.3390/ijerph18041768.
- Massing M.W., Robinson G.A., Marx C.E., et al. Applications of proteomics to nerve regeneration research // In: Alzate O., editor. Neuroproteomics. Boca Raton (FL): CRC Press/Taylor & Francis; 2010. Chapter 15.
- Ma T., Xia T. Nanoparticle-based activatable probes for bioimaging // Adv Biol (Weinh). 2021. 5(1): e2000193. doi: 10.1002/adbi.202000193.
- Motlagh A.M., Yang Z. Detection and occurrence of indicator organisms and pathogens // Water Environ Res. 2019. 91(10): 1402-1408. doi: 10.1002/wer.1238.
- Nkongolo K.K., Narendrula-Kotha R. Advances in monitoring soil microbial community dynamic and function // J Appl Genet. 2020. 61(2): 249-263. doi: 10.1007/s13353-020-00549-5.
- Ode P.J. Plant toxins and parasitoid trophic ecology // Curr Opin Insect Sci. 2019. 32: 118-123. doi: 10.1016/j.cois.2019.01.007.
- Perdomo-Morales R., Montero-Alejo V., Perera E. The clotting system in decapod crustaceans: History, current knowledge and what we need to know beyond the models // Fish Shellfish Immunol. 2019. 84: 204-212. doi: 10.1016/j.fsi.2018.09.060.
- Piermarini P.M., Esquivel C.J., Denton J.S. Malpighian tubules as novel targets for mosquito control // Int J Environ Res Public Health. 2017. 14(2): 111. doi: 10.3390/ijerph14020111.
- Shimasaki Y., Mukai K., Takai Y., et sl. Recent Progress in the study of peroxiredoxin in the harmful algal bloom species Chattonella marina // Antioxidants (Basel). 2021. 10(2): 162. doi: 10.3390/antiox10020162.
- Sinclair B.J., Marshall K.E. The many roles of fats in overwintering insects // J Exp Biol. 2018. 221(Pt Suppl 1): jeb161836. doi: 10.1242/jeb.161836.
- Sousa H., Hinzmann M. Review: Antibacterial components of the Bivalve's immune system and the potential of freshwater bivalves as a source of new antibacterial compounds // Fish Shellfish Immunol. 2020. 98: 971-980. doi: 10.1016/j.fsi.2019.10.062.
- Strassburger K., Teleman A.A. Protocols to study growth and metabolism in Drosophila // Methods Mol Biol. 2016. 1478: 279-290. doi: 10.1007/978-1- 4939-6371-3\_17.
- Sun Y., Zhao J., Liang L. Recent development of antibiotic detection in food and environment: the combination of sensors and nanomaterials // Mikrochim Acta. 2021. 188(1): 21. doi: 10.1007/s00604-020-04671-3.
- Suwannatrai K., Suwannatrai A.T., Loukas A., Sotillo J. Recent advances on the immunobiology of Bithynia spp. hosts of Opisthorchis viverrini // Dev Comp Immunol. 2020. 102: 103460. doi: 10.1016/j.dci.2019.103460.
- Troha K., Buchon N. Methods for the study of innate immunity in Drosophila melanogaster // Wiley Interdiscip Rev Dev Biol. 2019. 8(5): e344. doi: 10.1002/wdev.344.
- Wang X., Luo H., Zhang R. Innate immune responses in the Chinese oak silkworm,

Antheraea pernyi // Dev Comp Immunol. 2018. 83: 22-33. doi: 10.1016/j.dci.2017.12.010.

- Wojda I., Cytryńska M., Zdybicka-Barabas A., Kordaczuk J. Insect defense proteins and peptides // Subcell Biochem. 2020. 94: 81-121. doi: 10.1007/978-3-030- 41769-7\_4.
- Zeis B. Hemoglobin in Arthropods-Daphnia as a model // Subcell Biochem. 2020. 94: 163-194. doi: 10.1007/978-3-030-41769-7\_6.
- Zhang K., Banerjee K. A review: Sample preparation and chromatographic technologies for detection of aflatoxins in foods // Toxins (Basel). 2020. 12(9): 539. doi: 10.3390/toxins12090539.
- Zhu C., Yang G., Ghulam M., et al. Evolution of multi-functional capillary electrophoresis for high-efficiency selection of aptamers // Biotechnol Adv. 2019. 37(8): 107432. doi: 10.1016/j.biotechadv.2019.107432.

## **ДЛЯ ЗАМЕТОК**